- Winlink Overview
- **E** Airmail Installation
- Airmail Configuration for Telnet (over internet)
- Airmail Configuration for Packet (over V/UHF radio)
- Telpac Demonstration

#### What is Winlink?

 A Worldwide radio messaging system that takes advantage of the Internet where possible

 Utilizes standard RFC2821 e-mail protocols allowing flexibility with the most commonly used communications tool

Ability to send file attachments

 System is a 'star' based network containing 4 mirror imaged, fully redundant Common Message Servers (CMS)

 Radio Message Servers (RMS) connect like the end of spokes on a wheel

Why use Winlink?

Email messaging is common to most everyone (universal)

- Minimal training since message composition is just like Email
- Winlink's Suite of FREE applications provide flexible connection options
- Messages are easily archived with date/time stamp
- Compression of messages is more efficient for limited bandwidth

■ Let's see how it all fits together………..

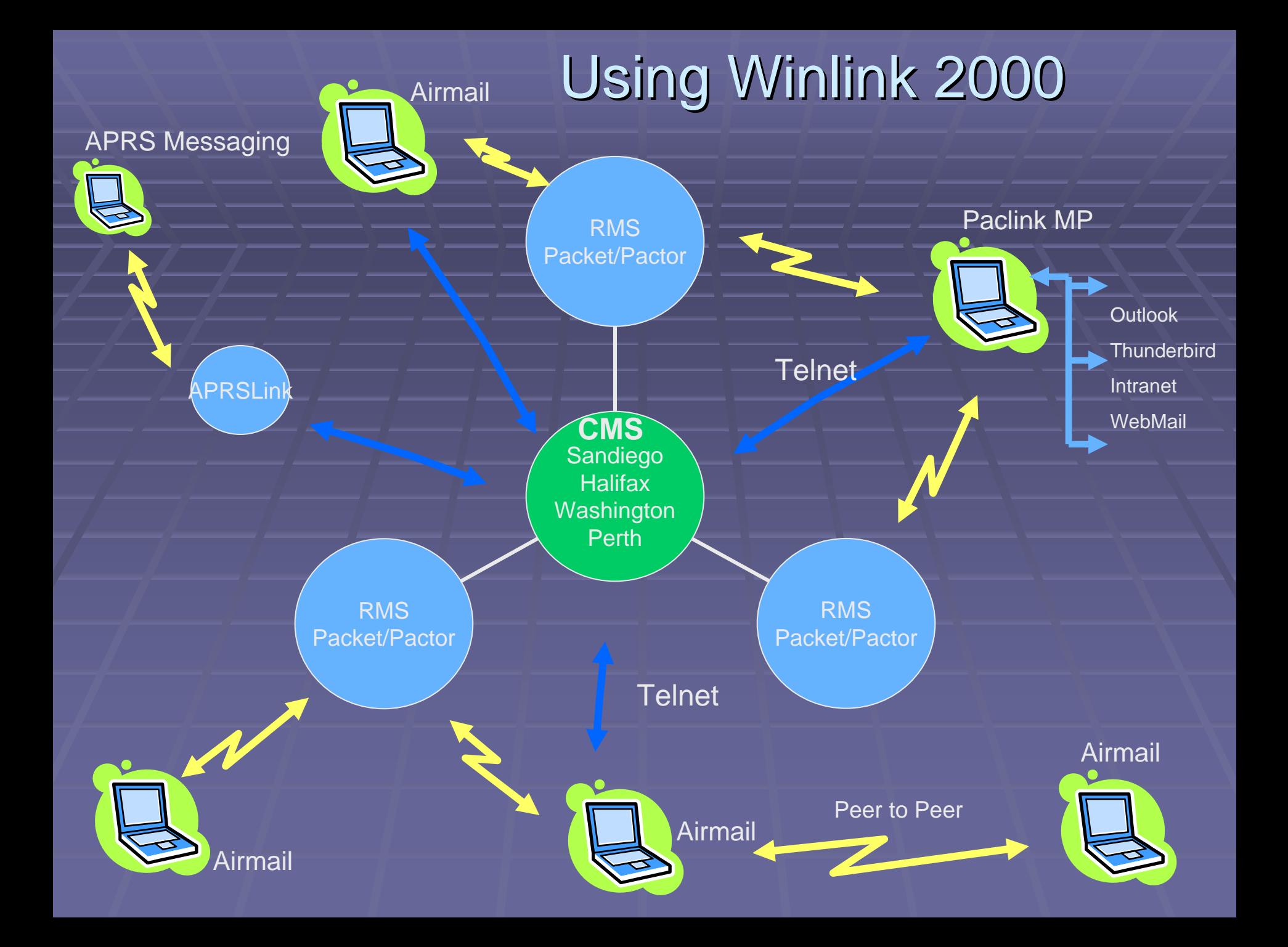

### Applications:

- Airmail Client
	- Telnet ( internet connection )
	- Packet (VHF/UHF Radio connection )
	- Pactor (HF Radio connection )
- RMS Packet (Telpac) Gateway
	- Packet to Telnet bridge
- RMS Pactor
	- Pactor to Telnet bridge
- RMS Relay (still in development)
	- Holds messages if Internet is down
	- **Bridges Packet to Pactor if needed**

### Applications:

- Paclink MP
	- POP/SMTP Server on LAN
		- Outlook, Thunderbird, WebMail
	- Tactical e-mail addressing
	- Telnet, Packet, Pactor connectivity
	- Channelized, can set path priority
	- AGWPE
- Outpost
- APRSLink

### History:

• Winlink Development Team started this system in the early 80's

- Victor Poor wrote an Amtor to Packet link DOS application, Aplink
- Navy MARS users used a smaller client version of Aplink called PAMS
- Aplink gained recognition in the Gulf War in 1990 (CBS Documentary)
- Winlink Classic when Windows was available (text only)
- Netlink interfaced radio digital messaging to the Inernet
- Winlink/Netlink evolved into Airmail (written by Jim Corenman KE6RK)
- 1998 Winlink 2000 planning started and was working by Feb 1999
- Provides critical wx reports and forecasts to mariners and isolated users
- Built with complete redundancy to be used for Emergency Comms
- 150,000 messages monthly
- Over 5100 users via RF

### Download from<http://www.siriuscyber.net/ham/>

### Run Setup:

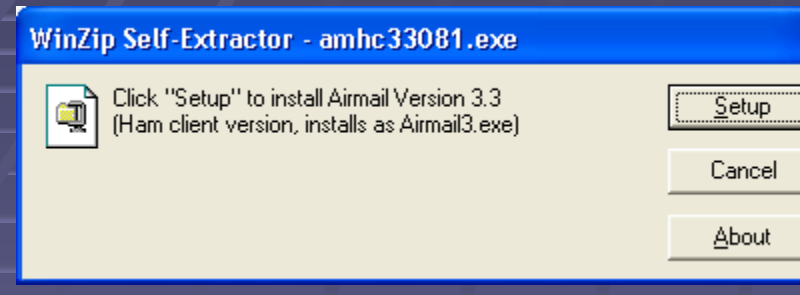

#### **Airmail3 Installation**

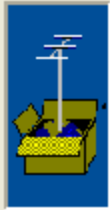

#### Wecome to the Airmail3 Installation program!

This will install Airmail3 on your computer. When you click "Next", the install program will check for previously installed versions of the program.

If this is an update, using the same folder will preserve existing messages and address book entries.

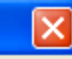

#### **Airmail3 Installation**

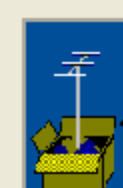

The first step is to choose a folder for the program installation. It is recommended that this be set to the default below, but you may change it if desired.

This is an update, the same folder should be used.

#### Install Airmail3 into the following folder:

C:\Program Files\Airmail  $Next >$ Cancel < <u>B</u>ack |

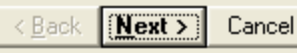

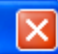

#### **Airmail3 Installation**

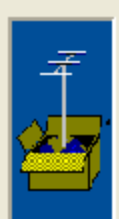

The next step is choosing whether you want to create a program shortcut on your Desktop and/or a Start Menu entry.

If you are not sure, then leave both selected. Shortcuts are easy to delete later.

- $\overline{\nabla}$  Make a shortcut on the Desktop
- $\overline{\nabla}$  Make an entry in the Start Menu

 $\vert$  Next > < Back Cancel

×

 $\overline{\mathsf{x}}$ 

#### **Airmail3 Installation**

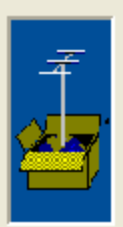

#### Click "Finish" to start the installation, or "Cancel" to quit without installing.

Airmail3 files will be copied to: C:\Program Files\Airmail2\

A Start Menu shortcut will be created under "Radio" A Decktop Icon will be created.

This is a new installation, use the Tools/Options window to check your settings.

#### □ Install PTC-Ilusb Drivers

<Back Finish > Cancel

### Accept all defaults:

#### **Airmail3 Installation**

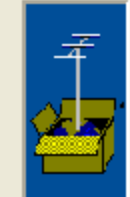

#### Installation is complete!

You can start Airmail by selecting the Start-menu entry (under "Radio") or use the desktop icon.

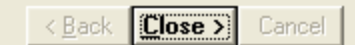

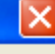

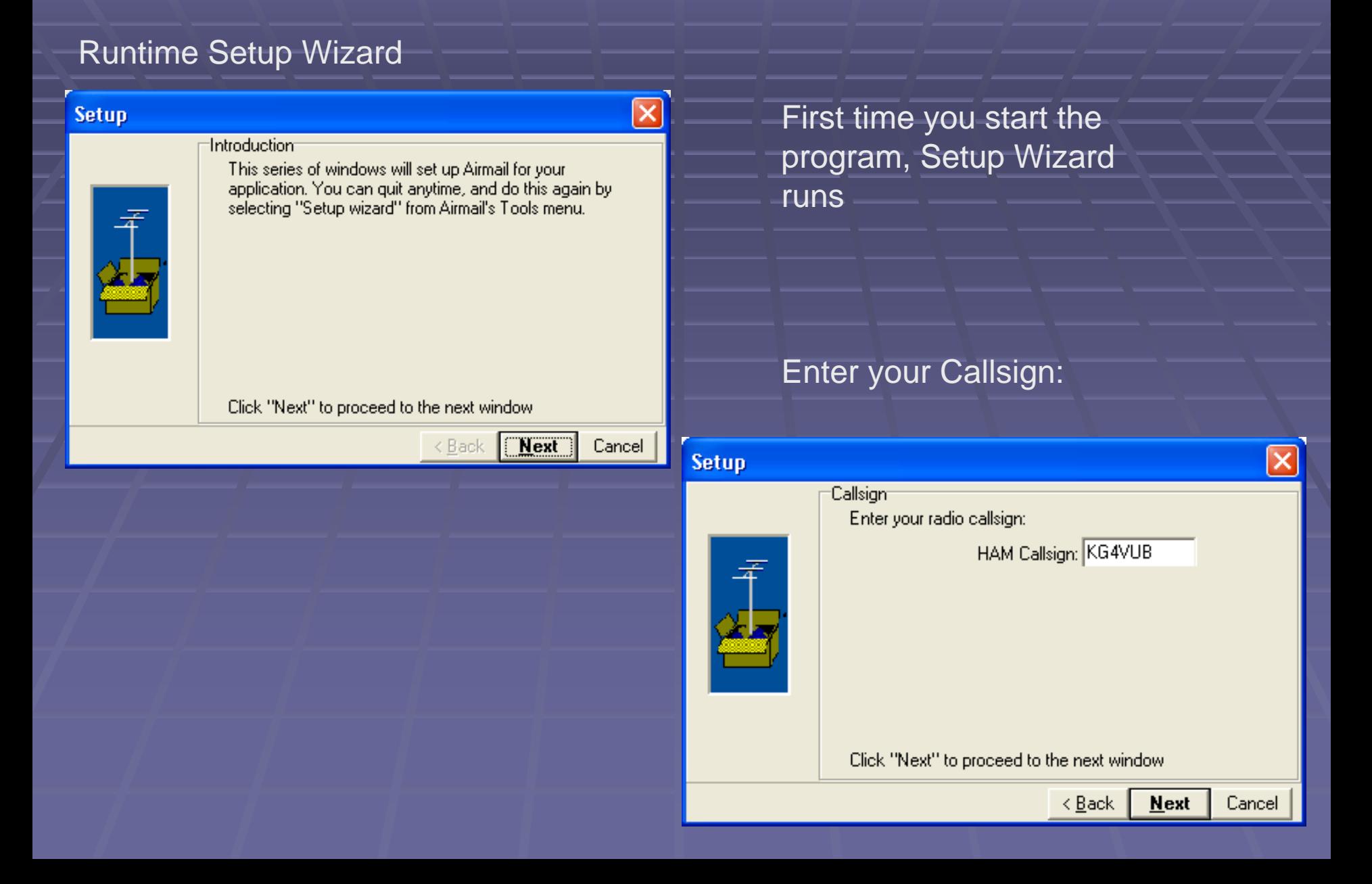

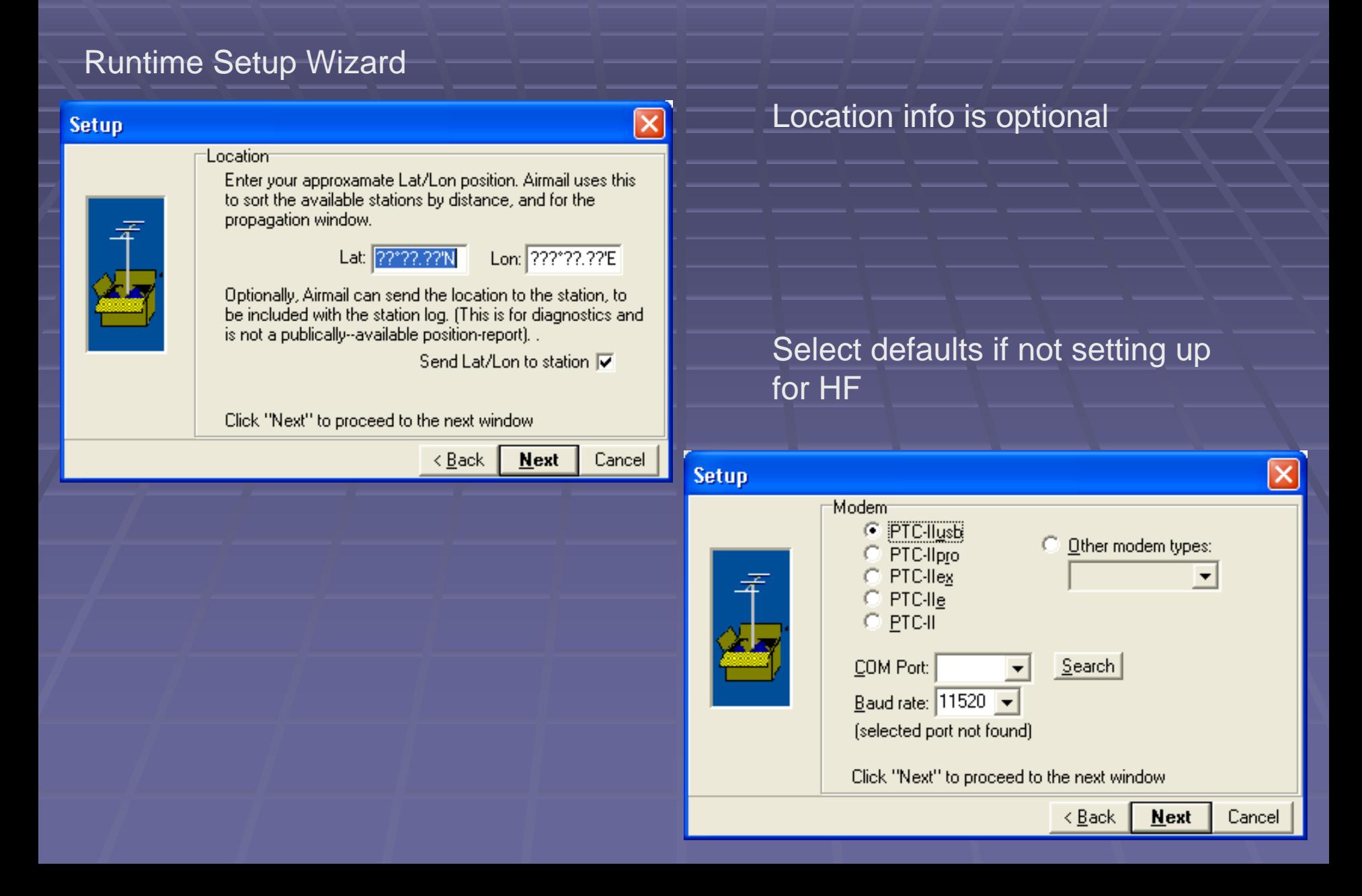

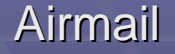

### Runtime Setup Wizard

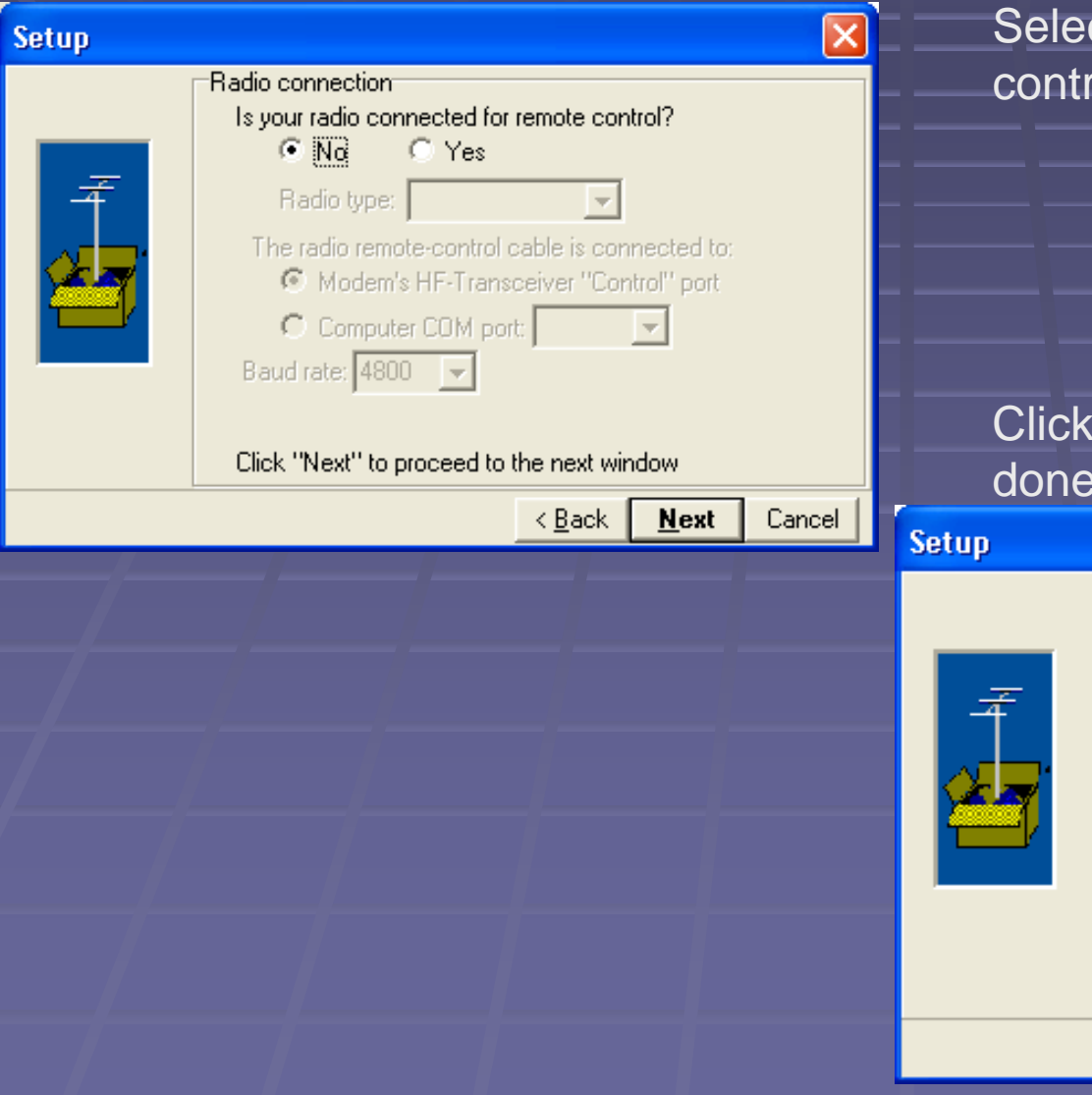

ct No for radio remote rol (unless you're using it)

#### on Finish, basic setup is done

#### Finished

Setup is complete!

NOTE: Audio levels must to be set. Open Terminal Window and select the Control menu and then "Set PTC Amplitudes".

 $\overline{\mathsf{x}}$ 

Cancel

Click the "Finish" button to save changes and exit.

Click the "Cancel" button to close without saving changes.

 $\angle$  Back  $\left| \begin{matrix} \textbf{E} \\ \textbf{I} \end{matrix} \right|$ 

### You are first greeted with the Inbox

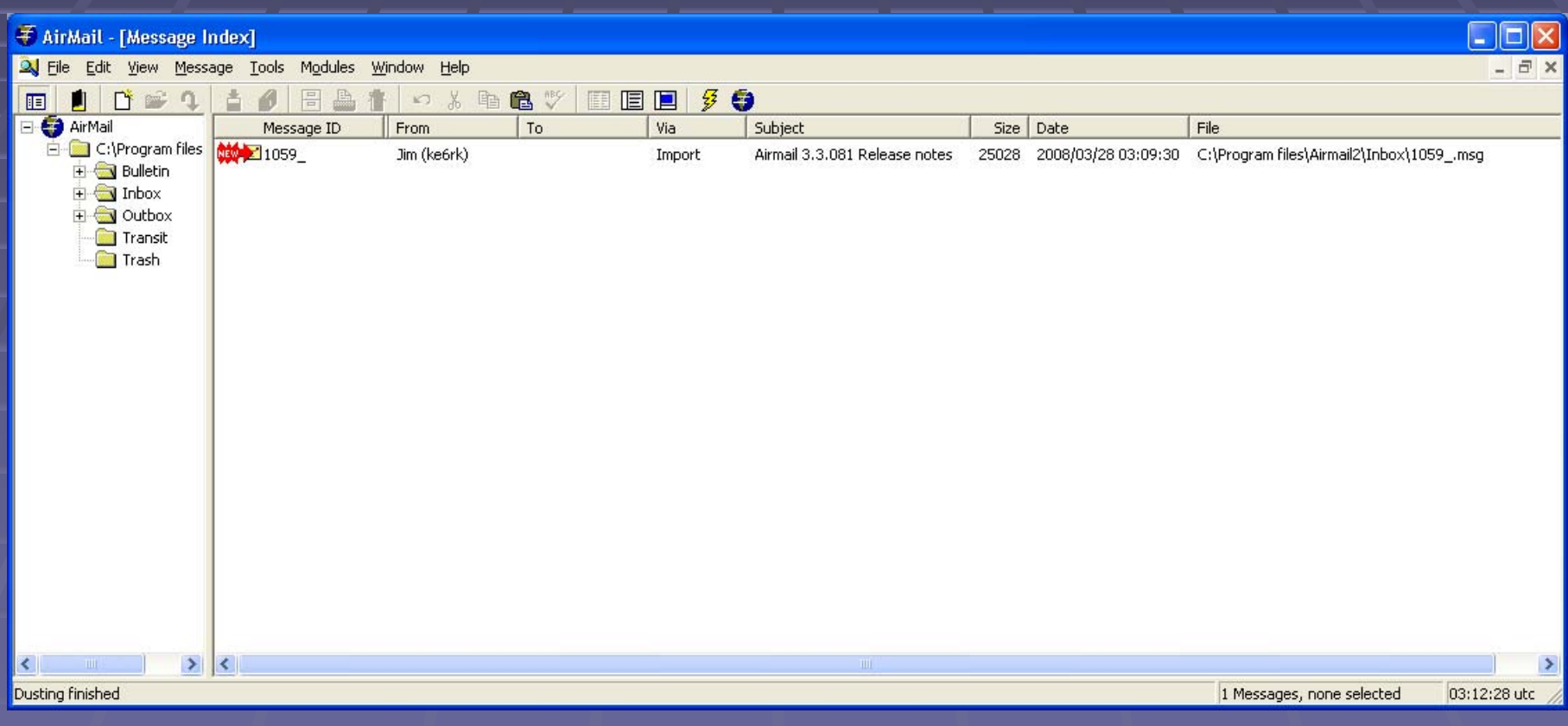

### Additional Options can be selected through the Tools **Menu**

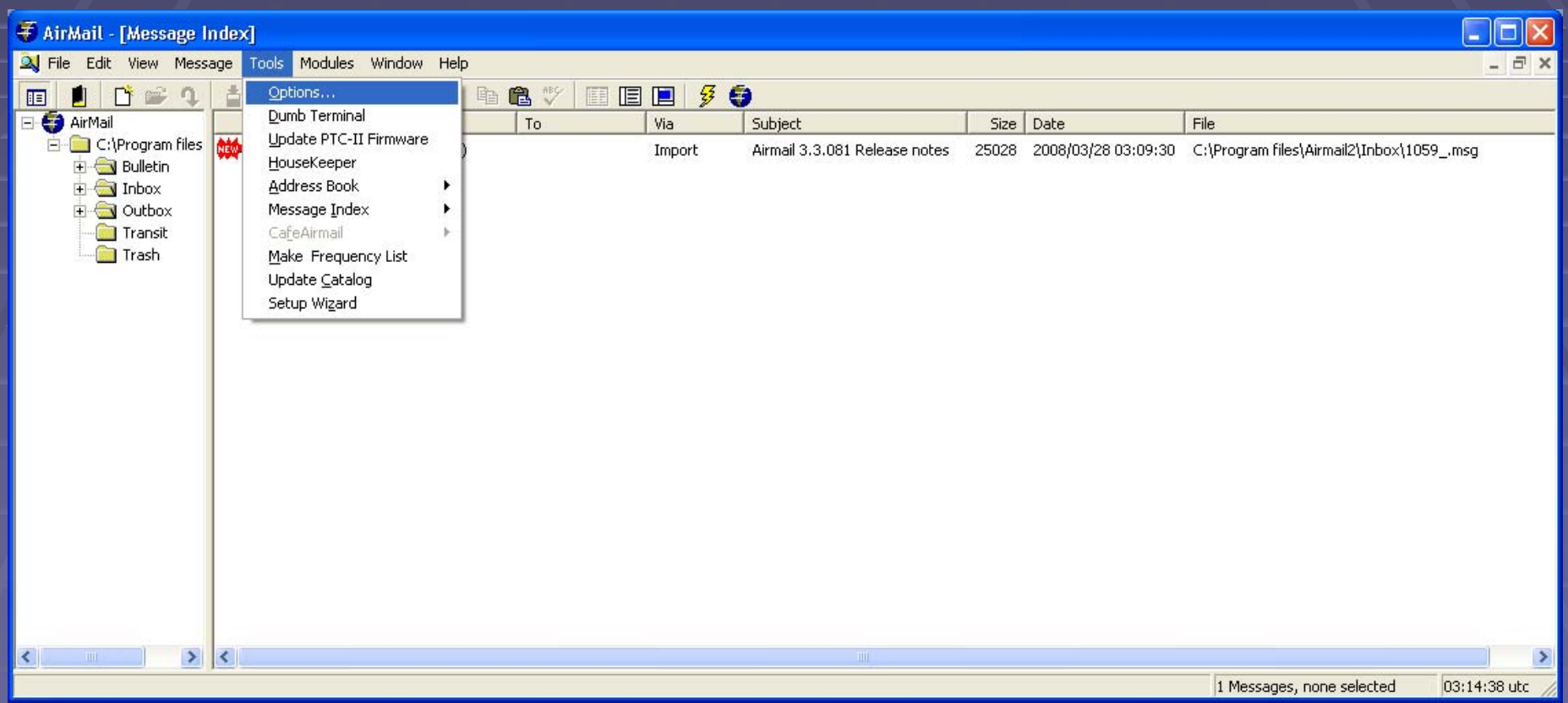

#### Compose Message

To Compose your message, click on File > New, or click on the new message icon

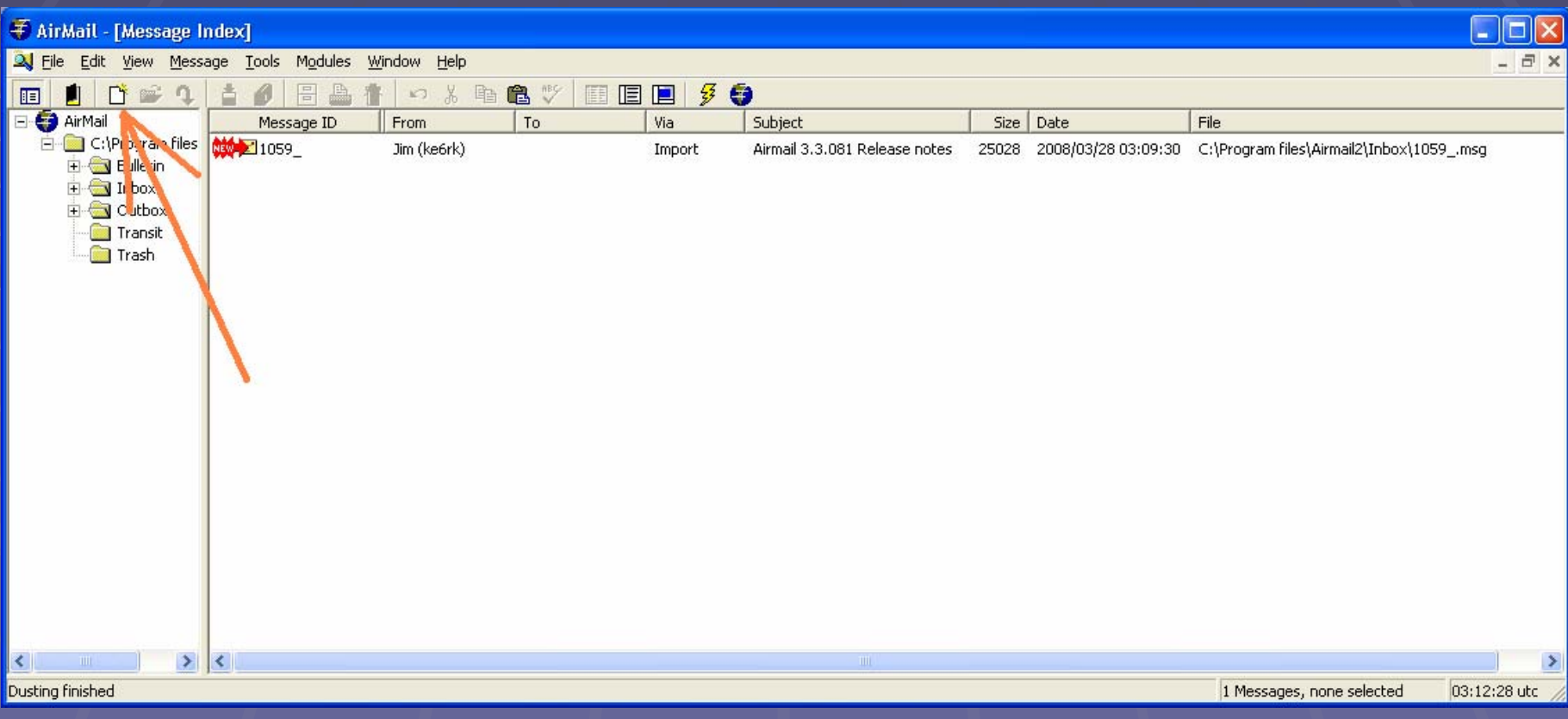

### Compose Message

Address Book pops up, you can cancel to go straight to your message window or enter new

addresses

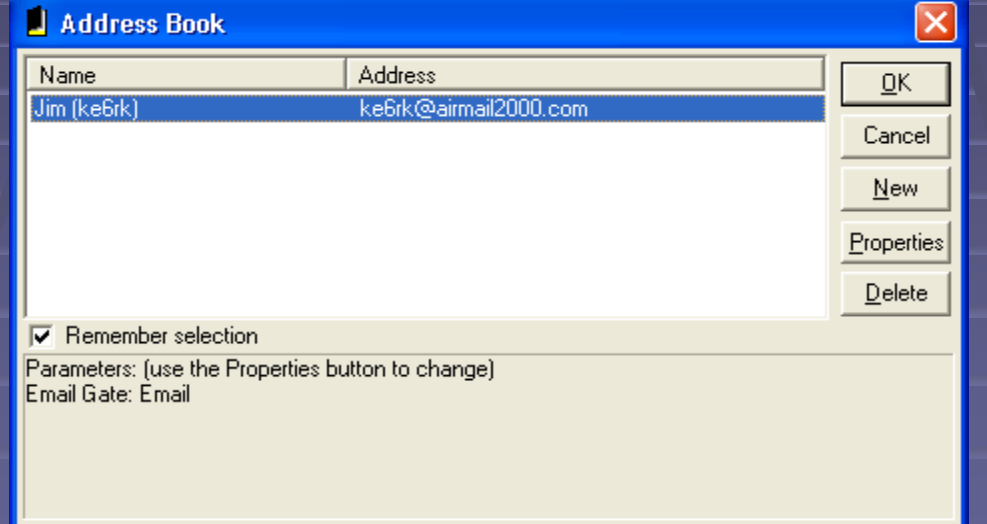

#### Compose Message

Enter your destination addresses. If going to Winlink account, only put the callsign. Separate multiple addresses with a comma. Enter your subject and type your message.

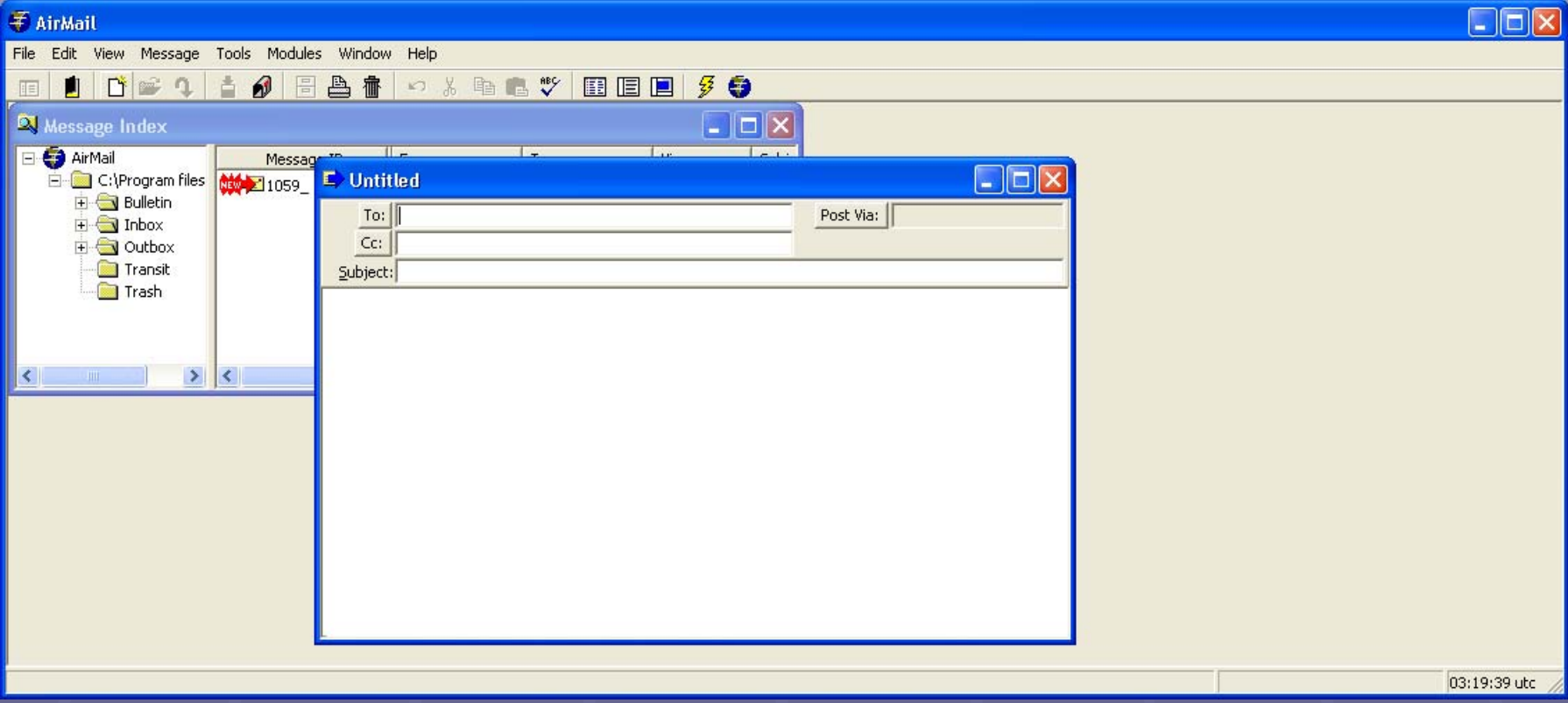

#### Compose Message

Post Via is for routing. If routing message through internet, use WL2K. If sending message peer to peer, enter callsign of station you will connect to. ( more peer to peer on later slide )

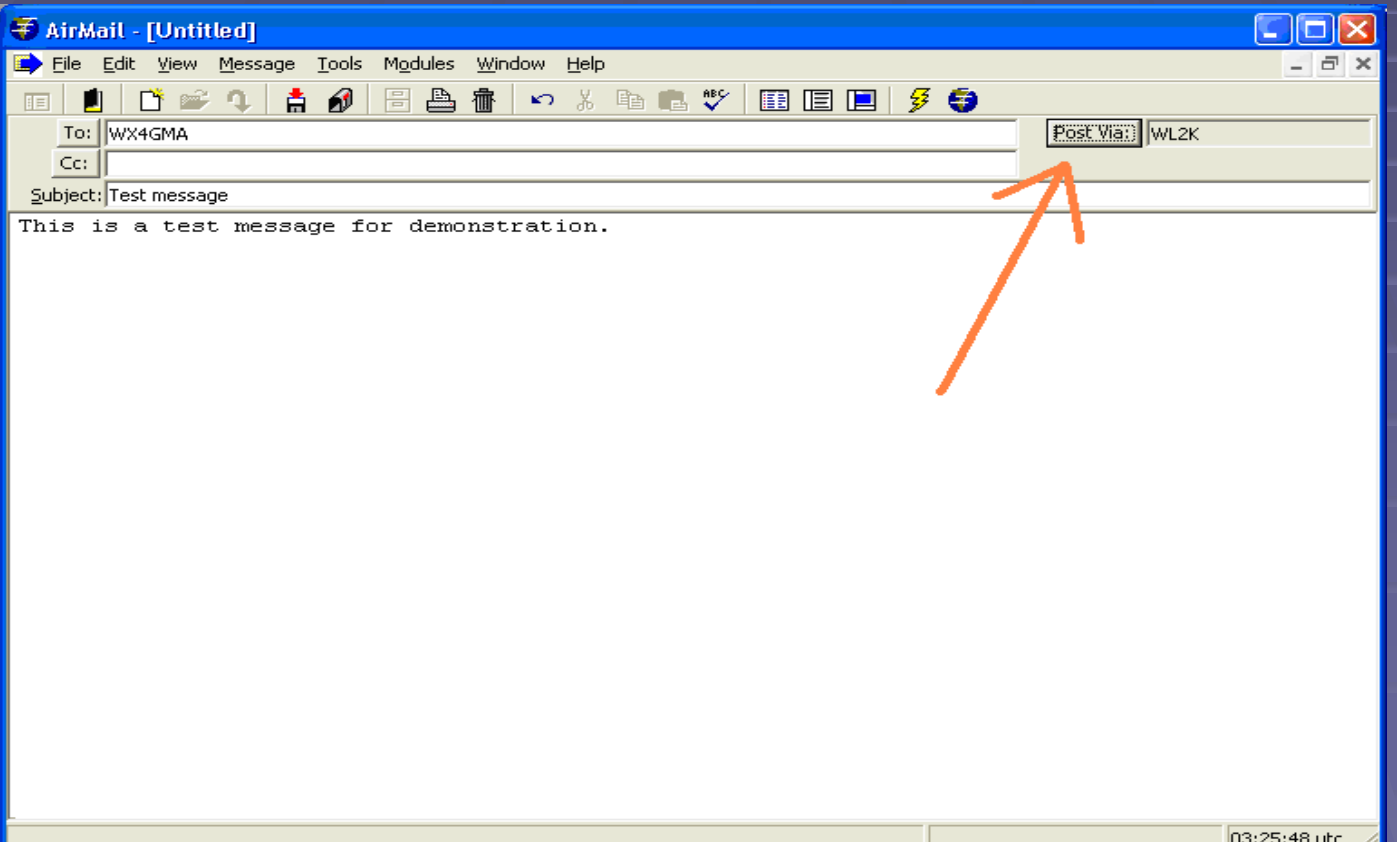

Post Routing

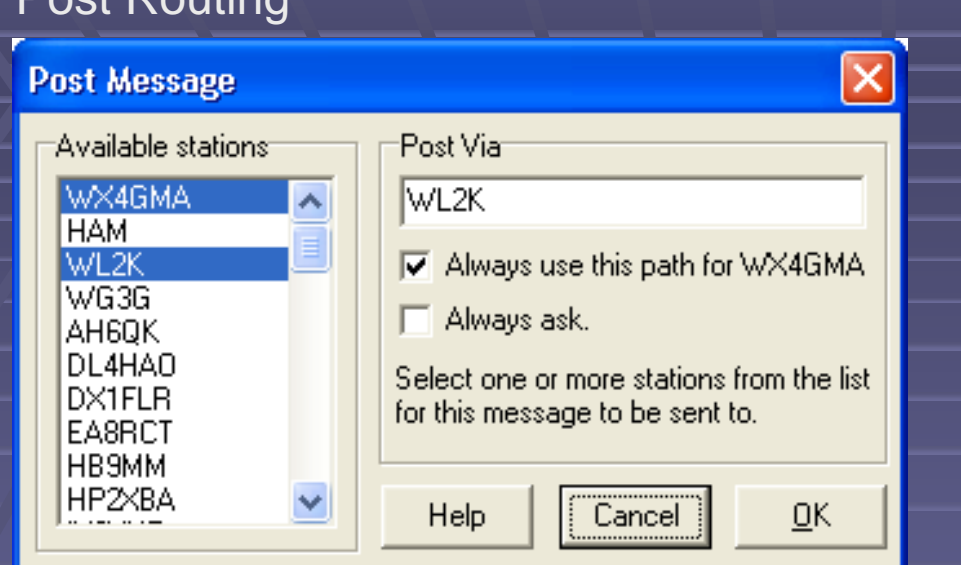

In its simplest form the Message-Routing list is used for posting messages created within Airmail. There are typically two entries: One that says what to do with email created by the user, and another that says what to do otherwise (i.e. not email, for example a message to another ham callsign. For Winlink users these entries will be:

user -- email -- WL2Kuser -- default -- WL2K

This means messages created by the user and which are addressed to an email address will be posted "via" WL2K, and anything else is also posteed "via" WL2K. Note that the "default" entry is last, this is important- otherwise the "default" would match everything, and the "email" entry would never be used. Note that "WL2K" is a special system name, and matches any ham-station that identifies itself as "WL2K" in the system-id codes, via HF, packet or telnet.

AirMail Help ©1997-2006 Jim Corenman

Click on Mailbox Icon to post for sending

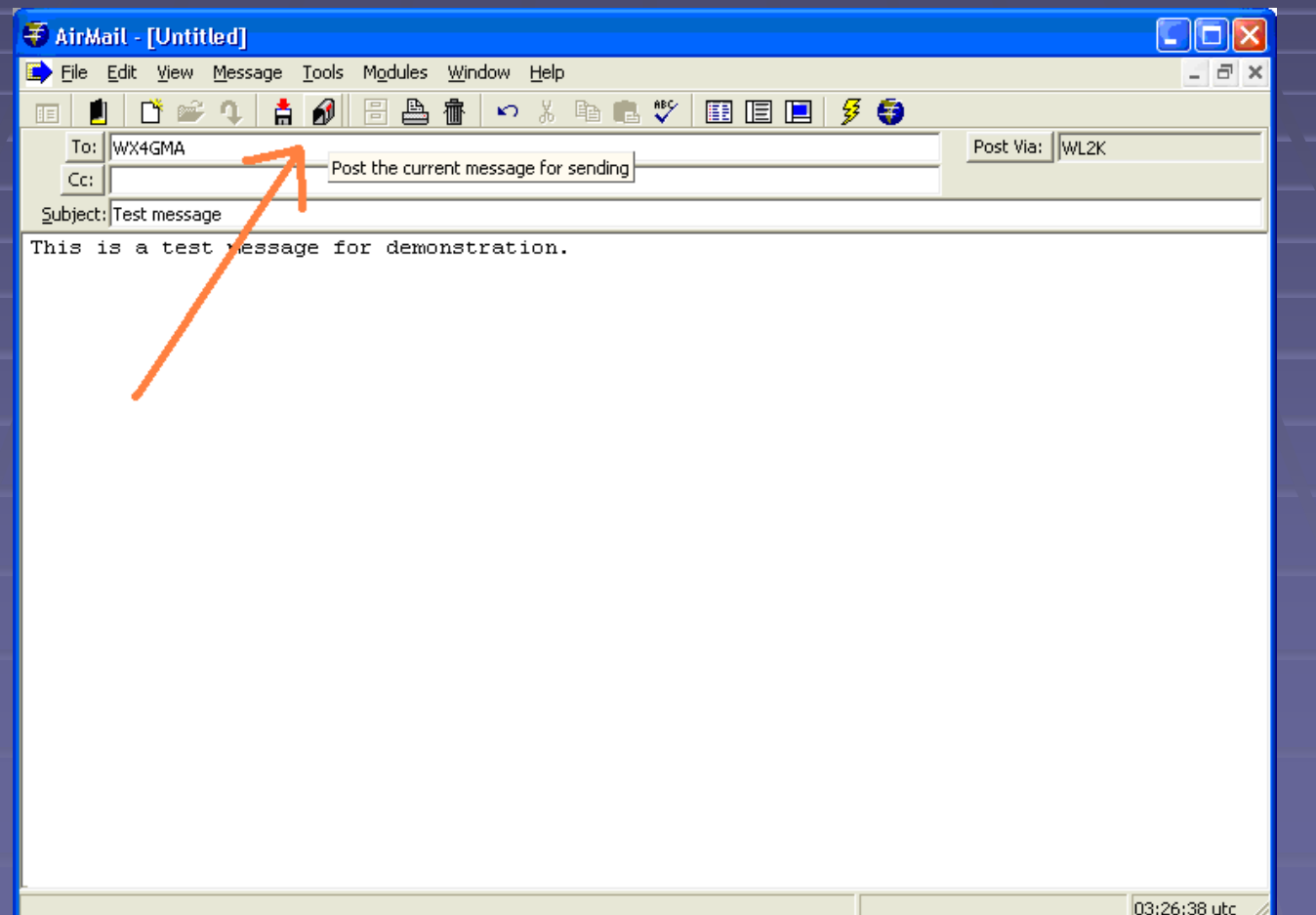

### Message is posted in Outbox (notice Icon)

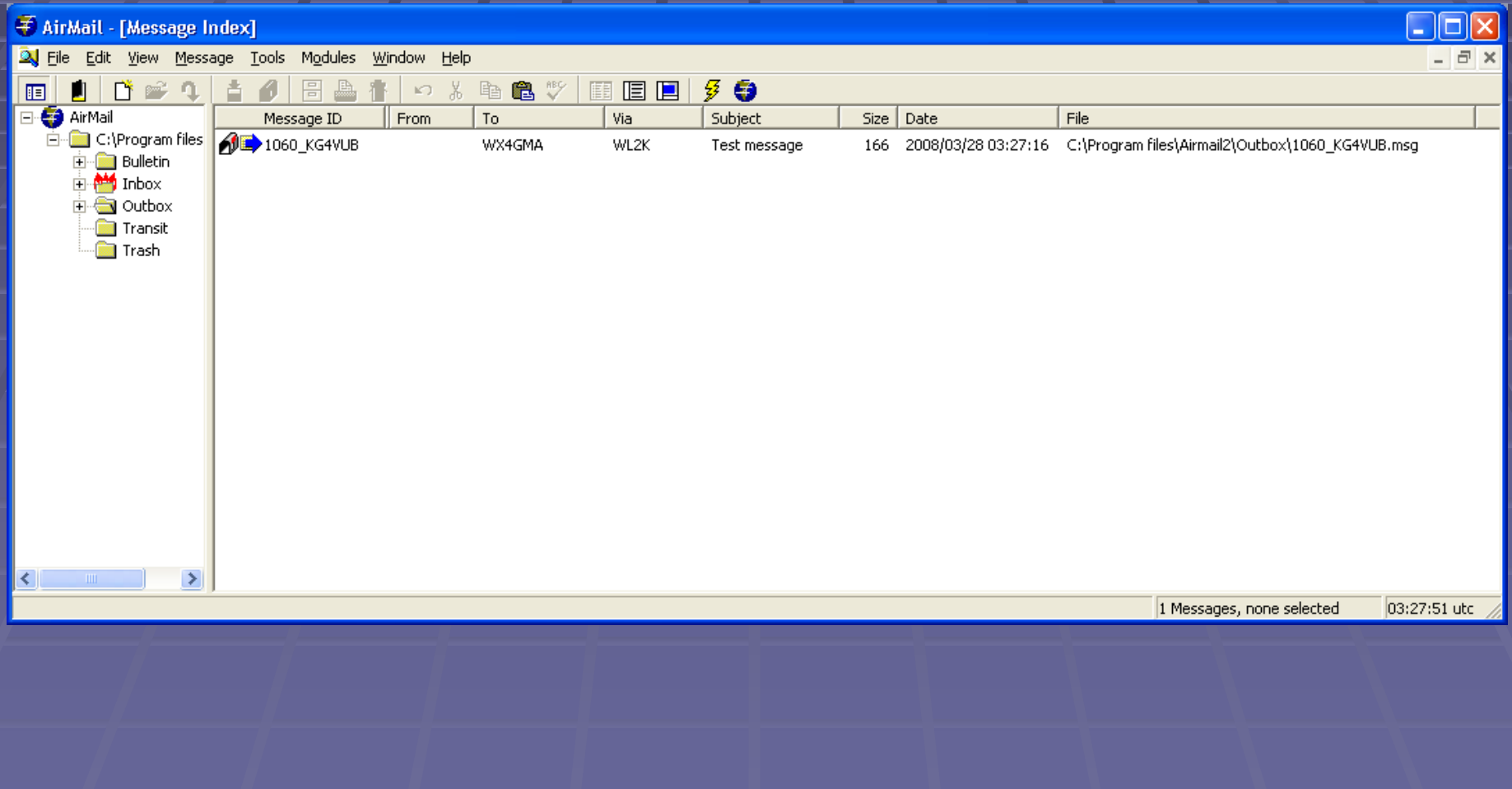

Sending Via Telnet ( Internet )

### Click Modules, Internet Access

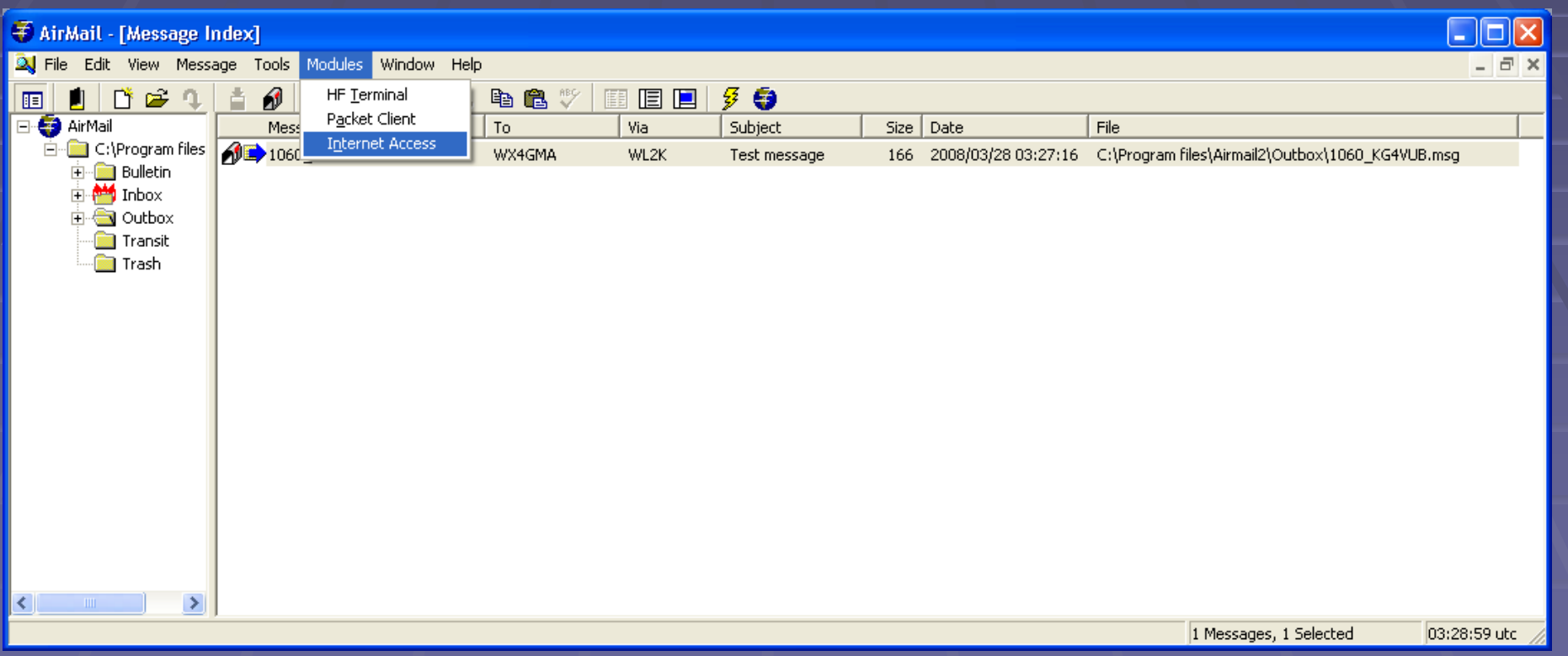

### Sending Via Telnet **Click on Settings**

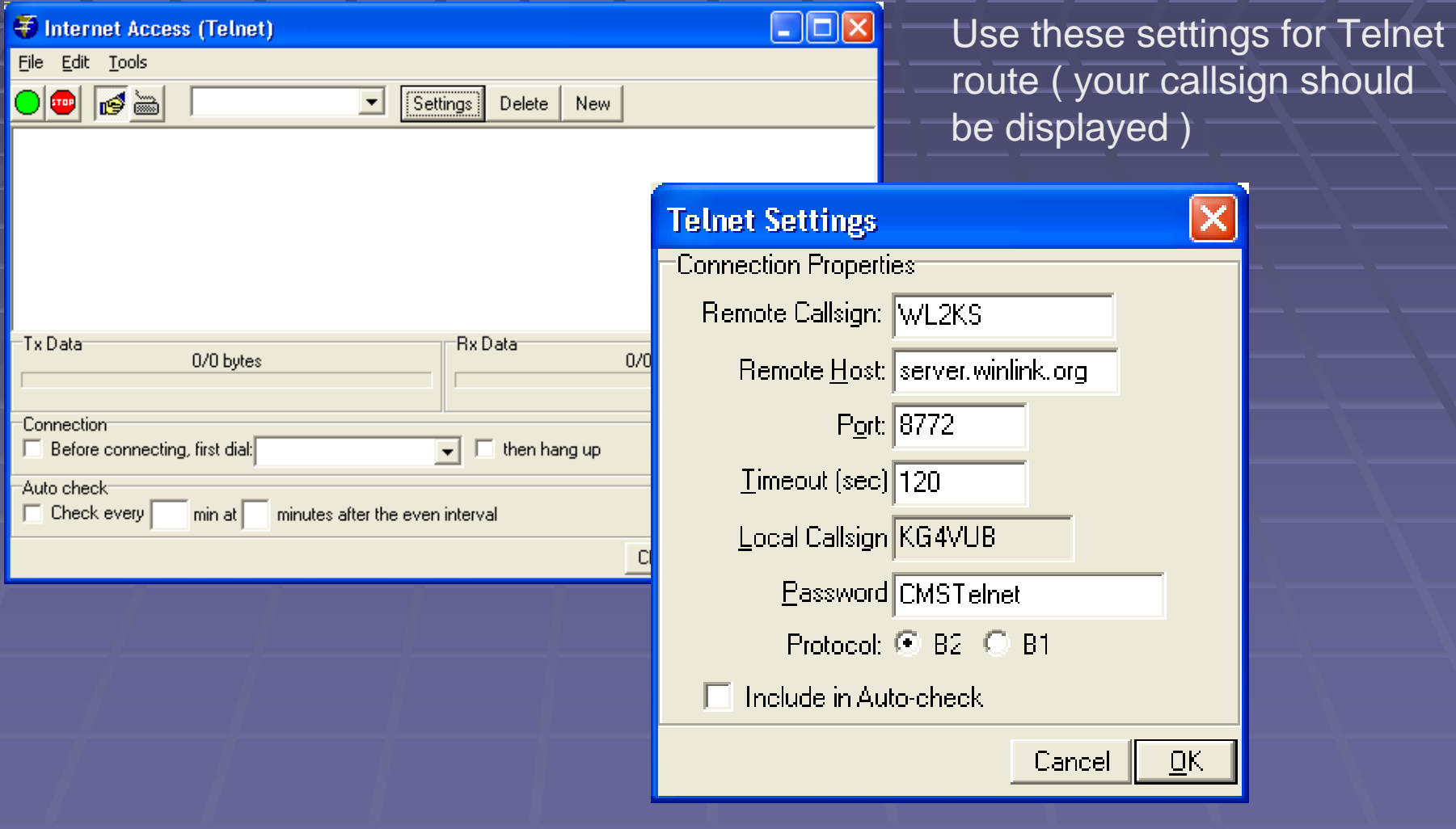

Telnet Status

Watch the status of the connection to see how things are.

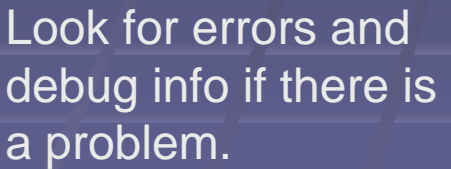

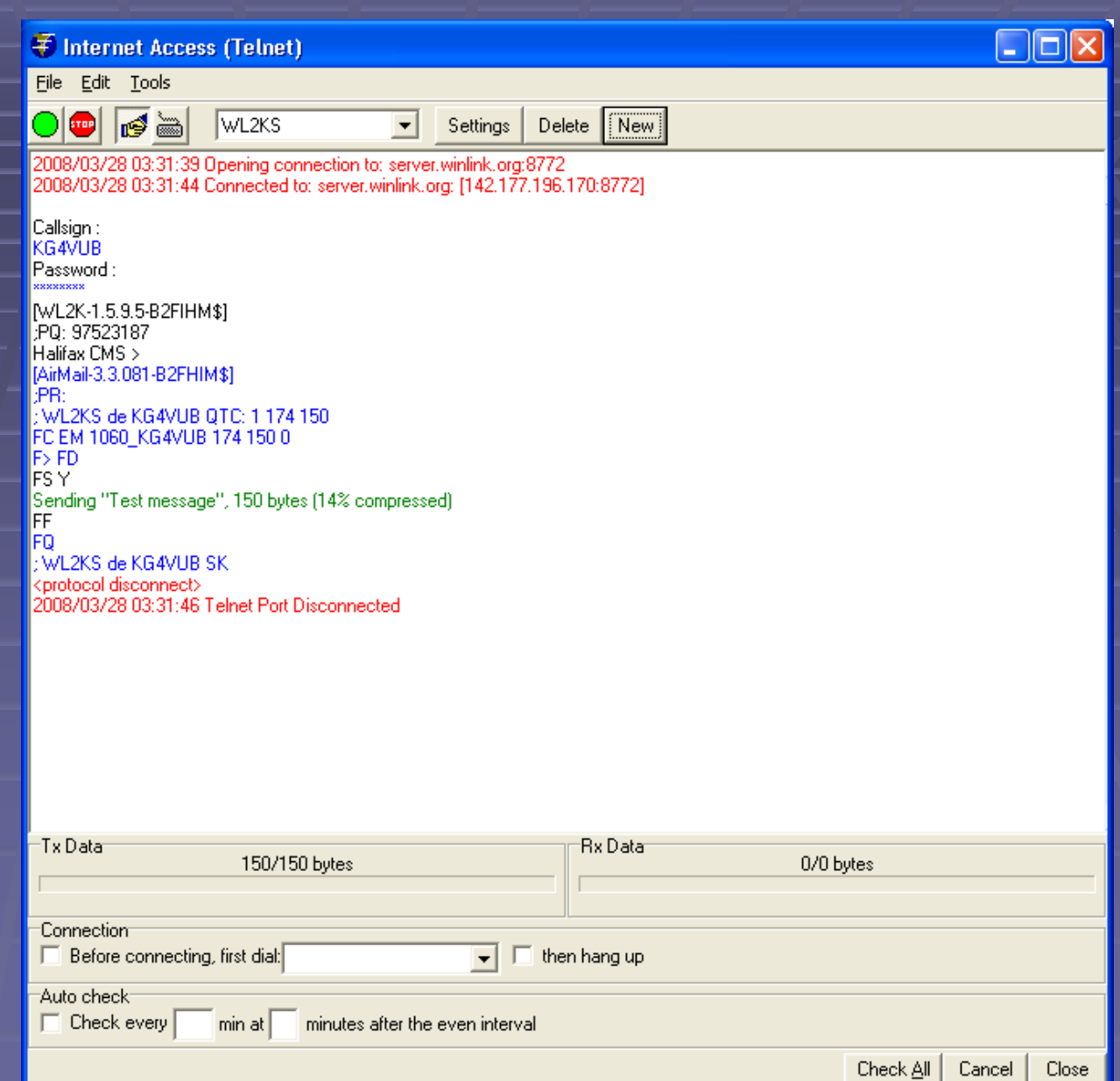

#### Message Sent

### Once message is sent, the icon changes to green checkmark.

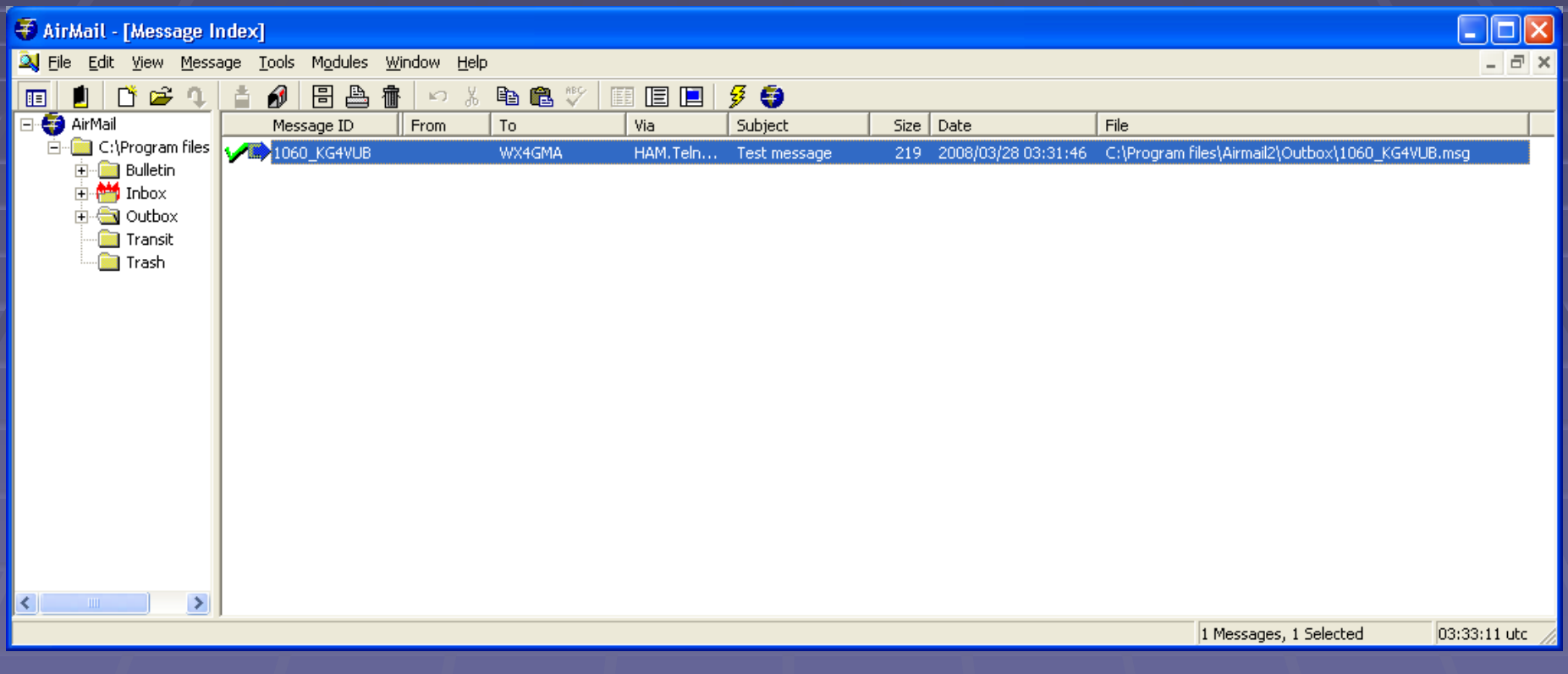

#### Attach File to message

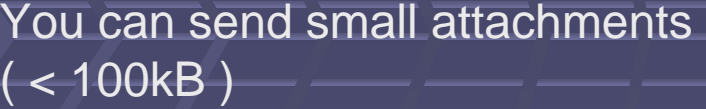

#### Click on File > Attach File…

#### $\Box$ ok F AirMail - [Untitled] E File Edit View Message Tools Modules Window Help - 日 × ○ % 临高ツ 国国国 タ● New (Ctrl-N) 自命 日合信 Save (Ctrl-S) Post Via: WL2K Save Copy As... Email Gate: Close  $rac{5}{\text{Tr}}$ Move... Print... (Ctrl-P) ssage for demonstration. Import/Export... ▶ Attach File... Exit File attached.

### Attach File to message

### Browse to the file you want. ( .exe and .zipfiles will not go through the system )

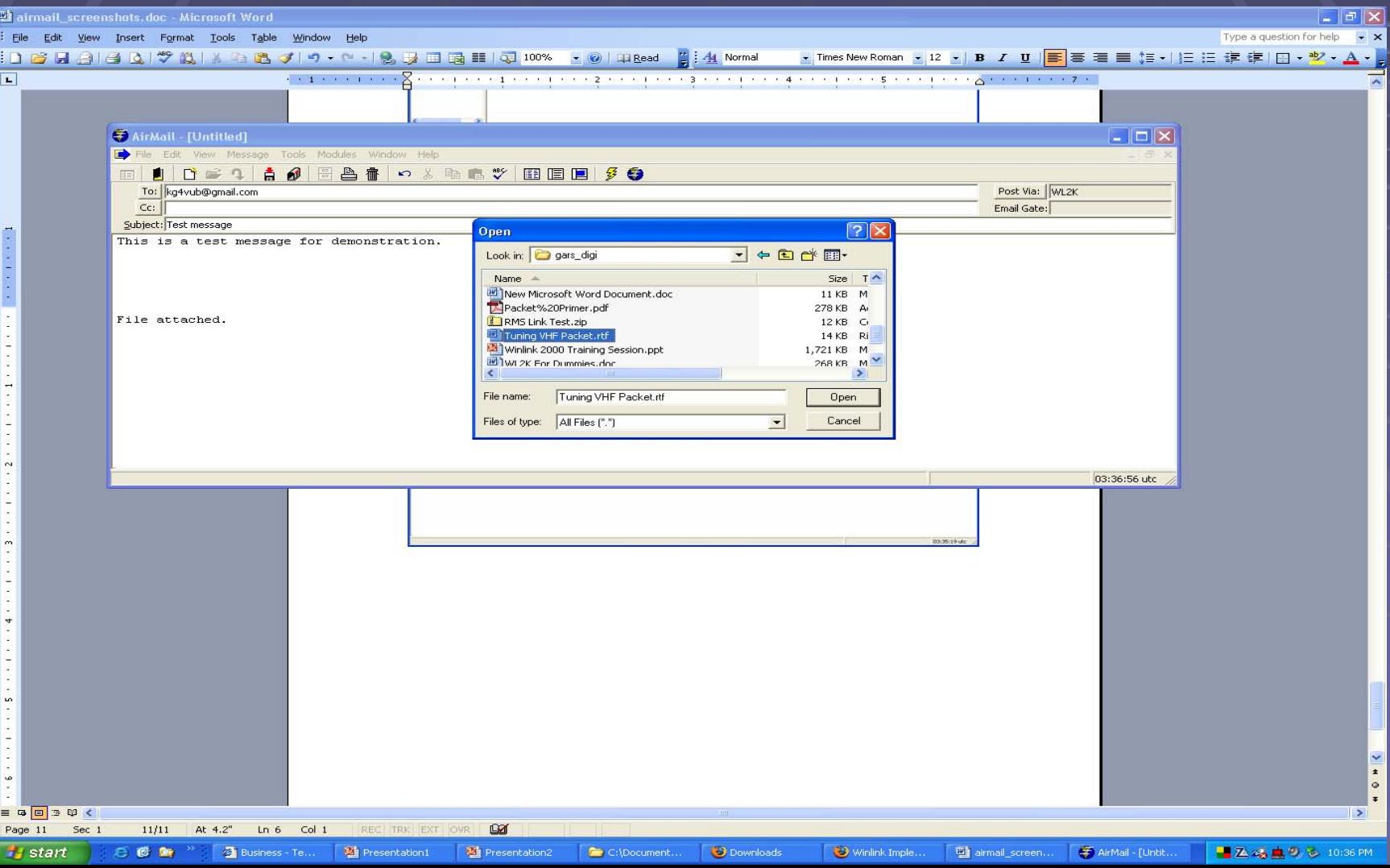

#### Attach File to message

### File attached, ready to send. Remember to check your Post Via, then click on Mailbox Icon to post.

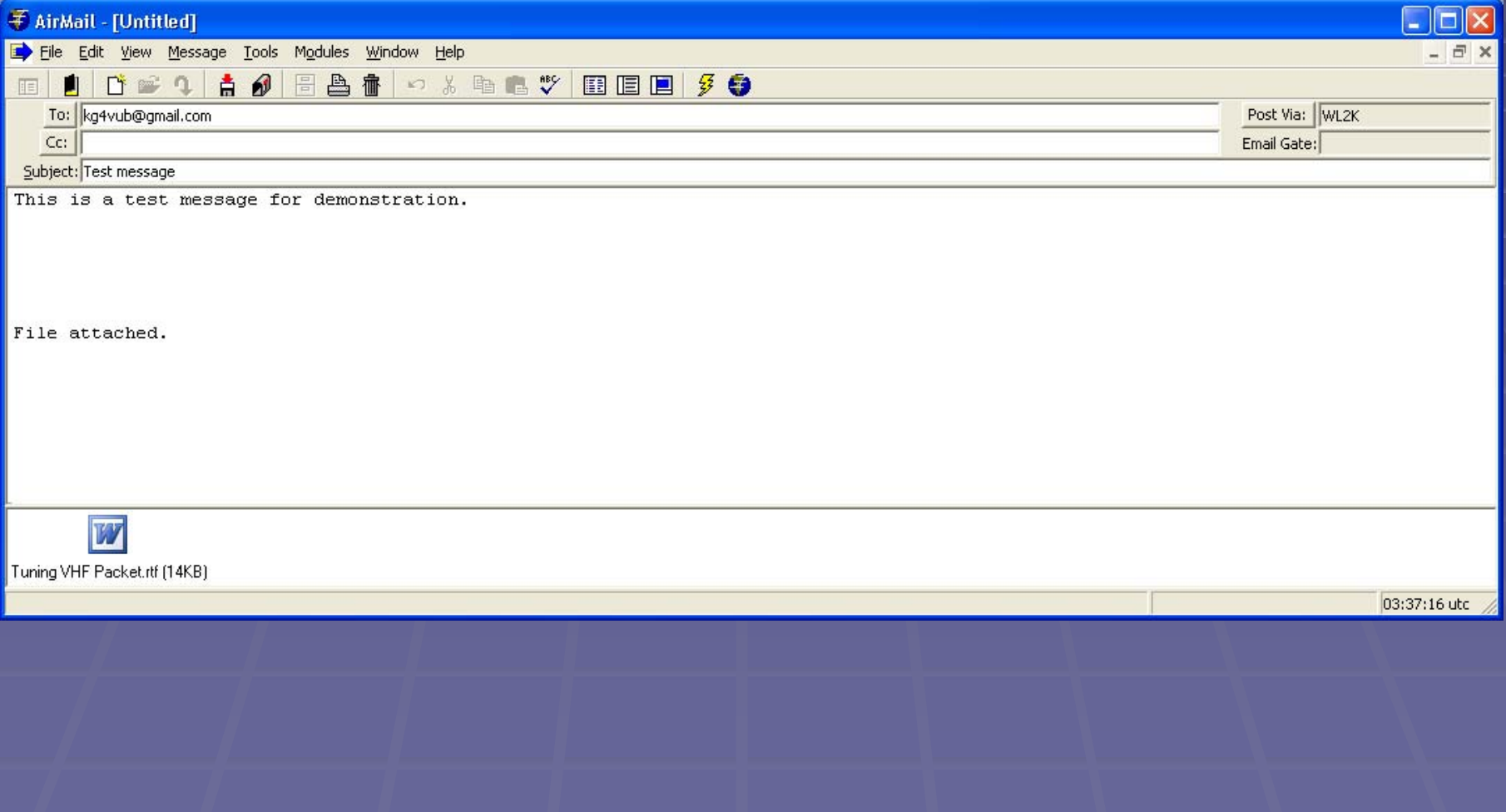

Packet Client Setup

To set up Airmail for RF Packet, click on Tools > Options…

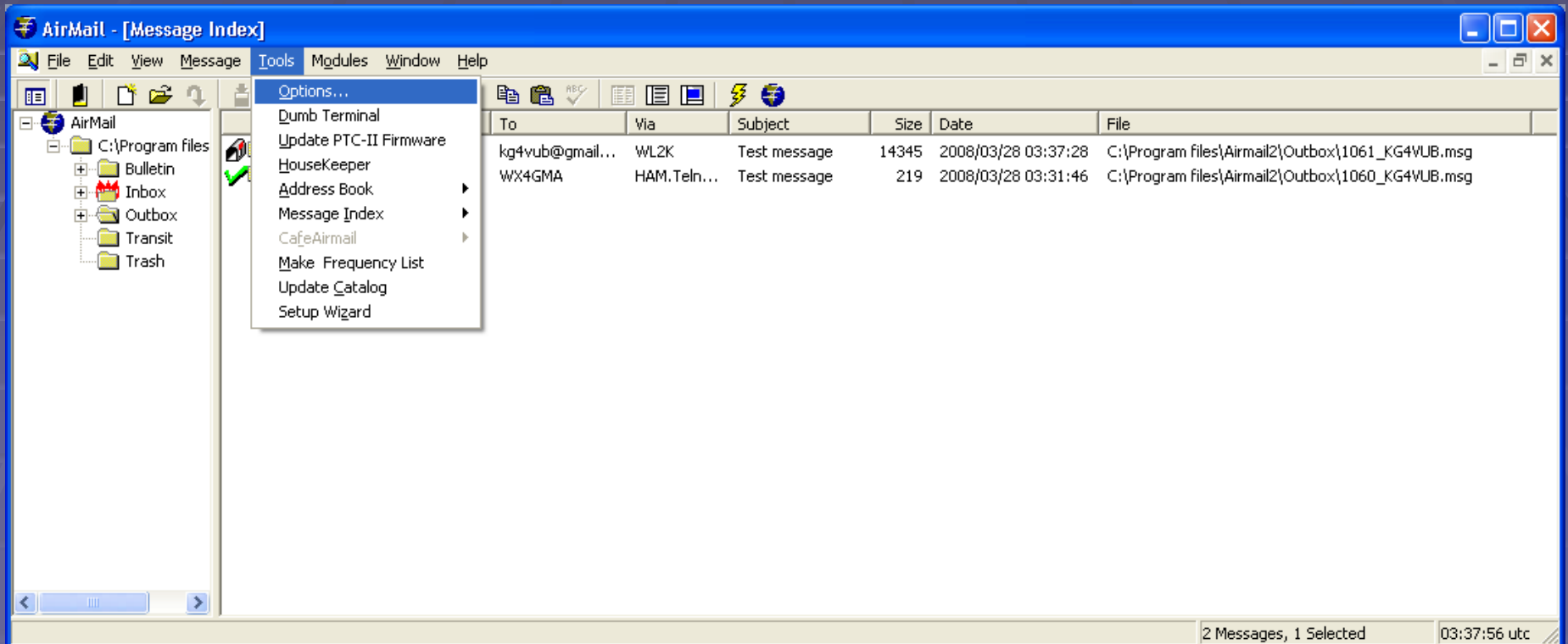

### Packet Client Setup

### Then click on Modules tab, select VHF Packet checkbox, then click Setup.

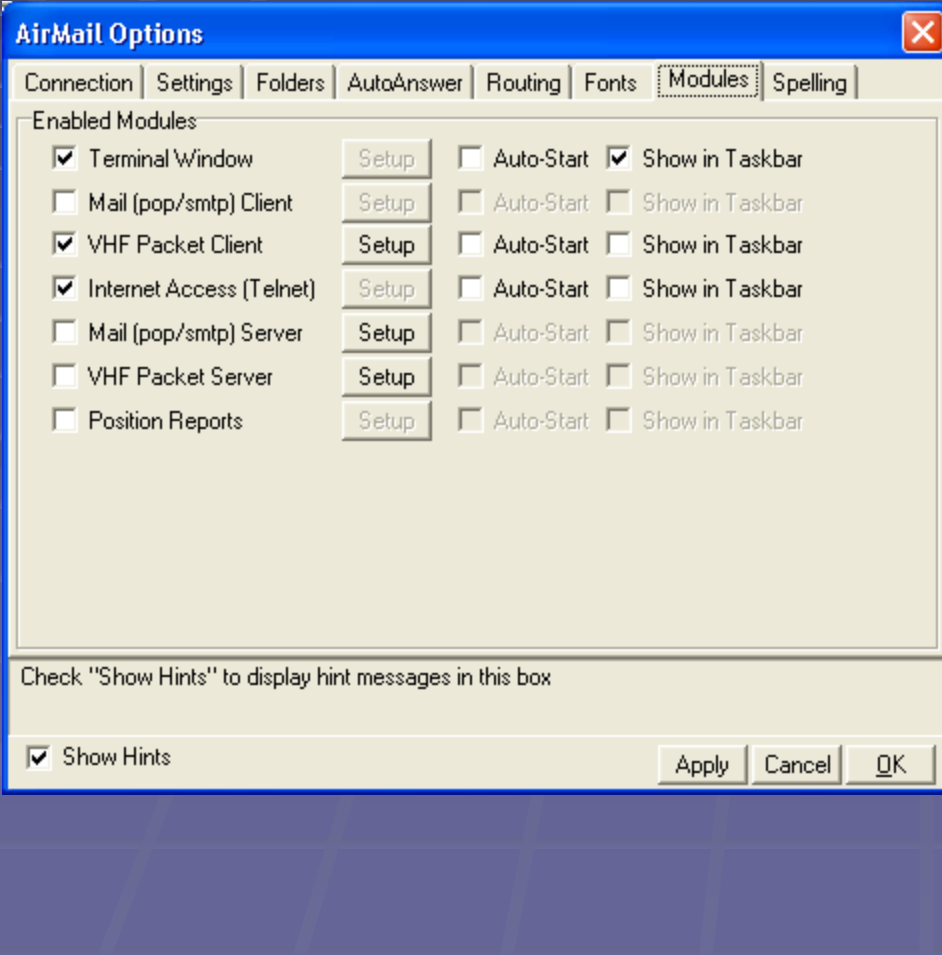

Here's where you select your TNC and COM port settings.

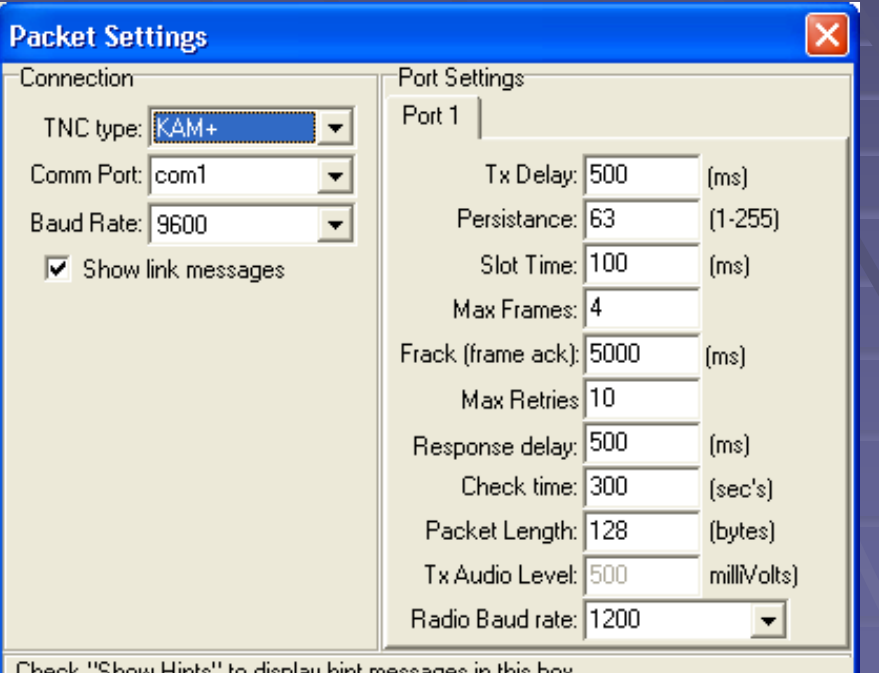

<u>to gishiga i ili ir tilessad</u>

Show Hints

 $0<sub>K</sub>$ Cancel

**Airmail** 

Send Via Packet

### To send via RF Packet, click Modules > Packet Client.

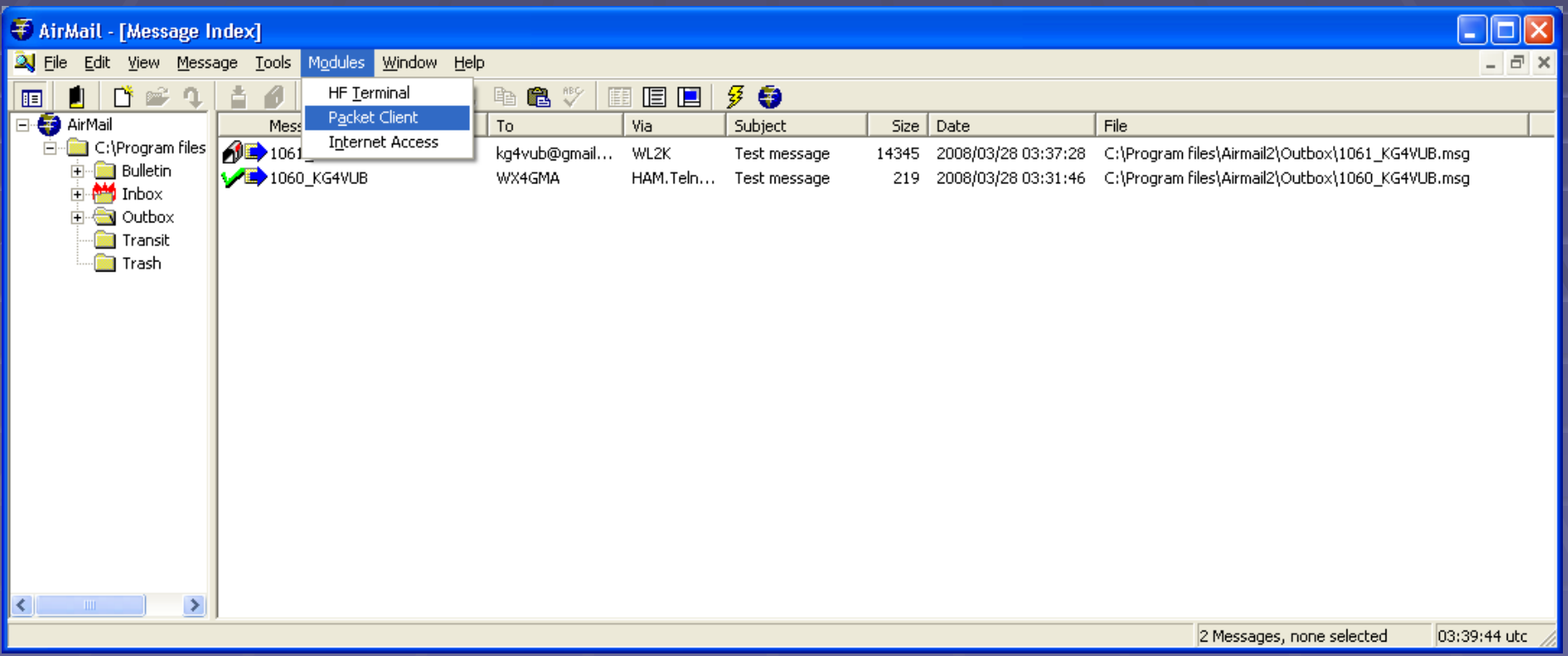

#### **Airmail**

Send Via Packet Looks like the Telnet window.

Enter the RMS/Telpac node callsign where you wish to connect in the Connect to: box…. A digi can be added in the path by leaving a single space between the RMS callsign and the digi callsign.

Ex. Connect to: | KG4VUB-10 N3DAB-7 |

Aliases cannot be used for digi, must be the callsign for the digi.

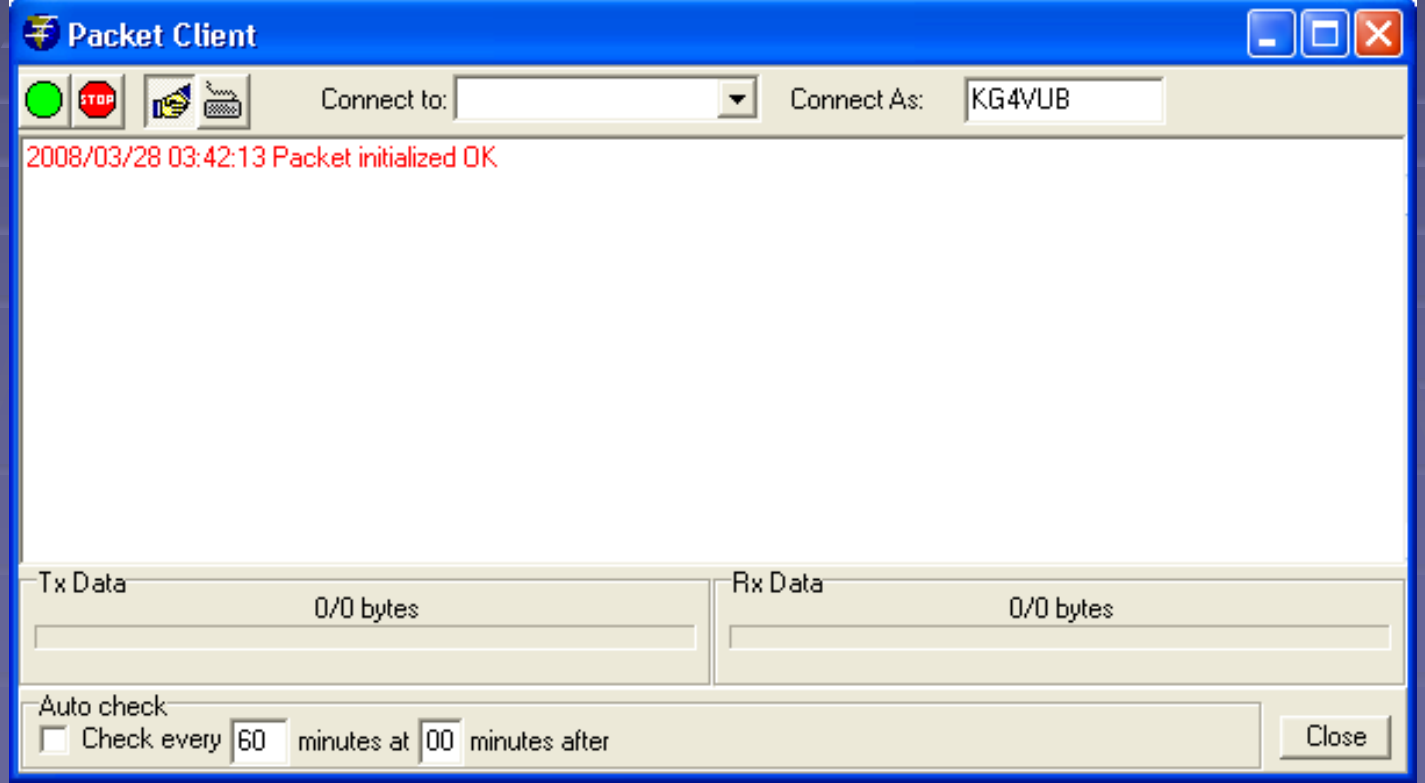

#### **Airmail**

Send Via Packet

Make sure "Packet initialized OK" is displayed to ensure communication with the TNC is good.

Click on the green button to initialize the RF connection.

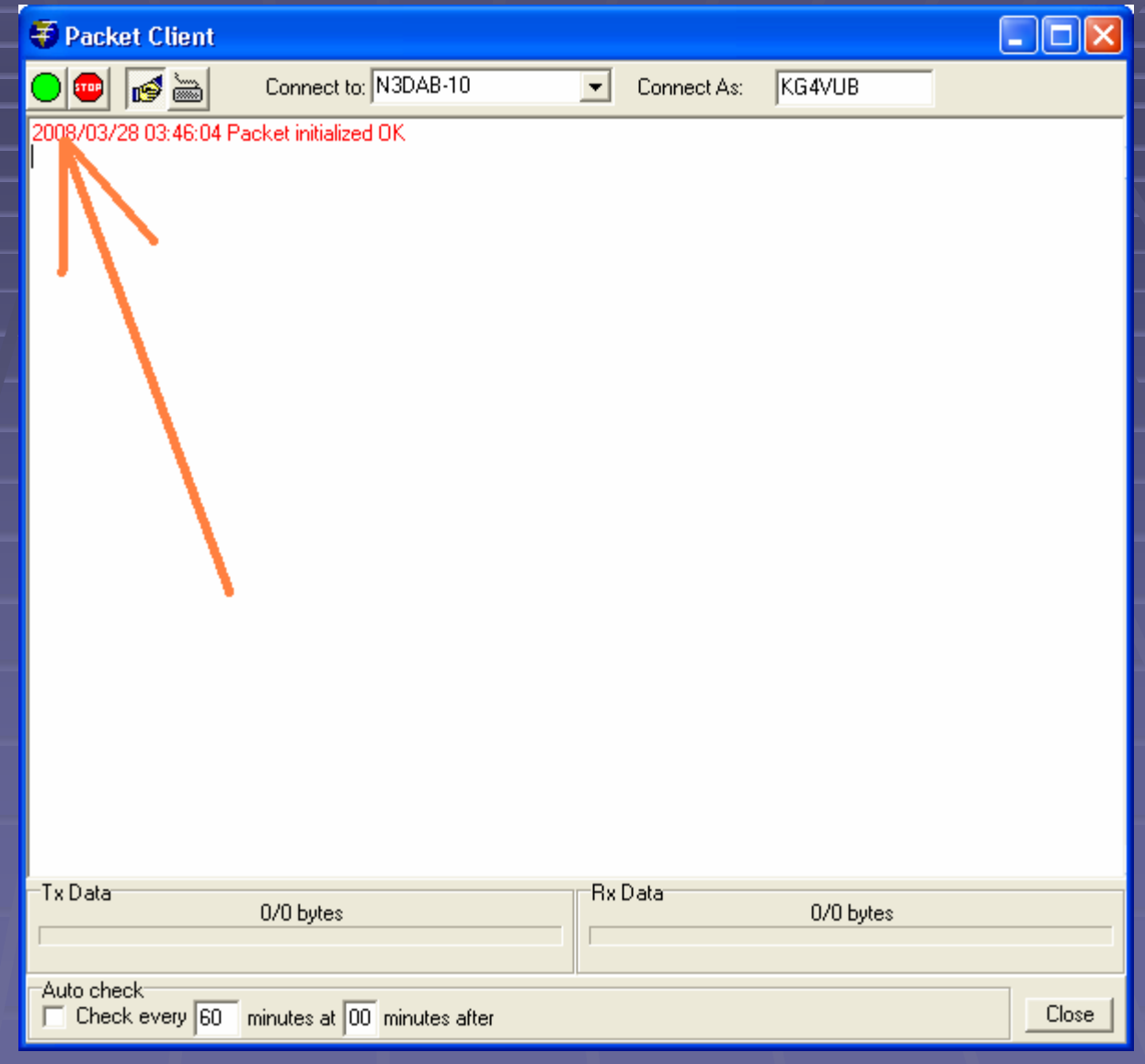

#### **Airmail**

#### Packet Connect Status

Watch the status text and make sure there are no errors.

The status bar near the bottom indicates progress of message transfer.

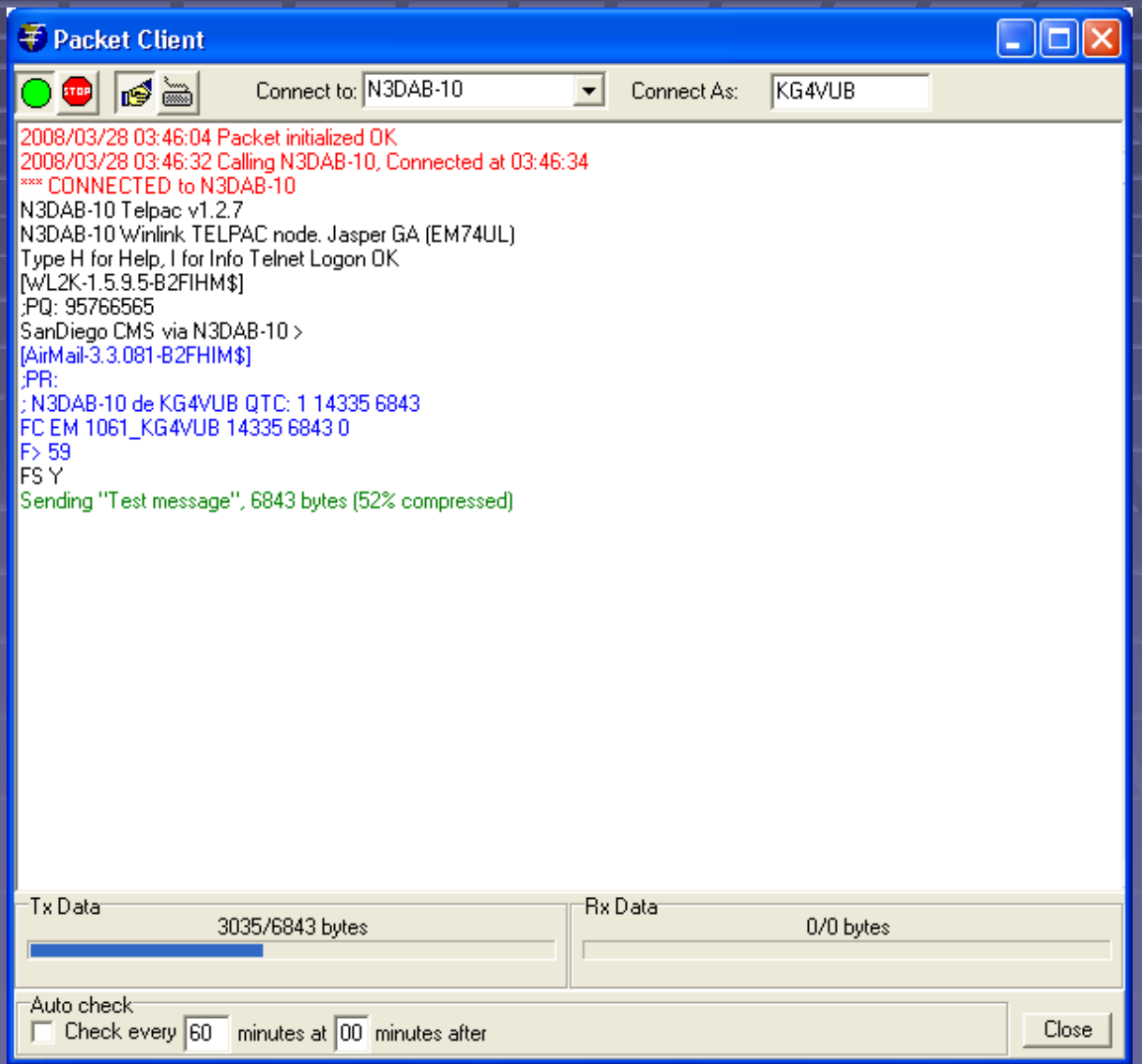

### **Airmail**

### Packet Connect Status

On successful delivery, you will see the F6FBB commands FF FQ.

Make sure the link disconnects.

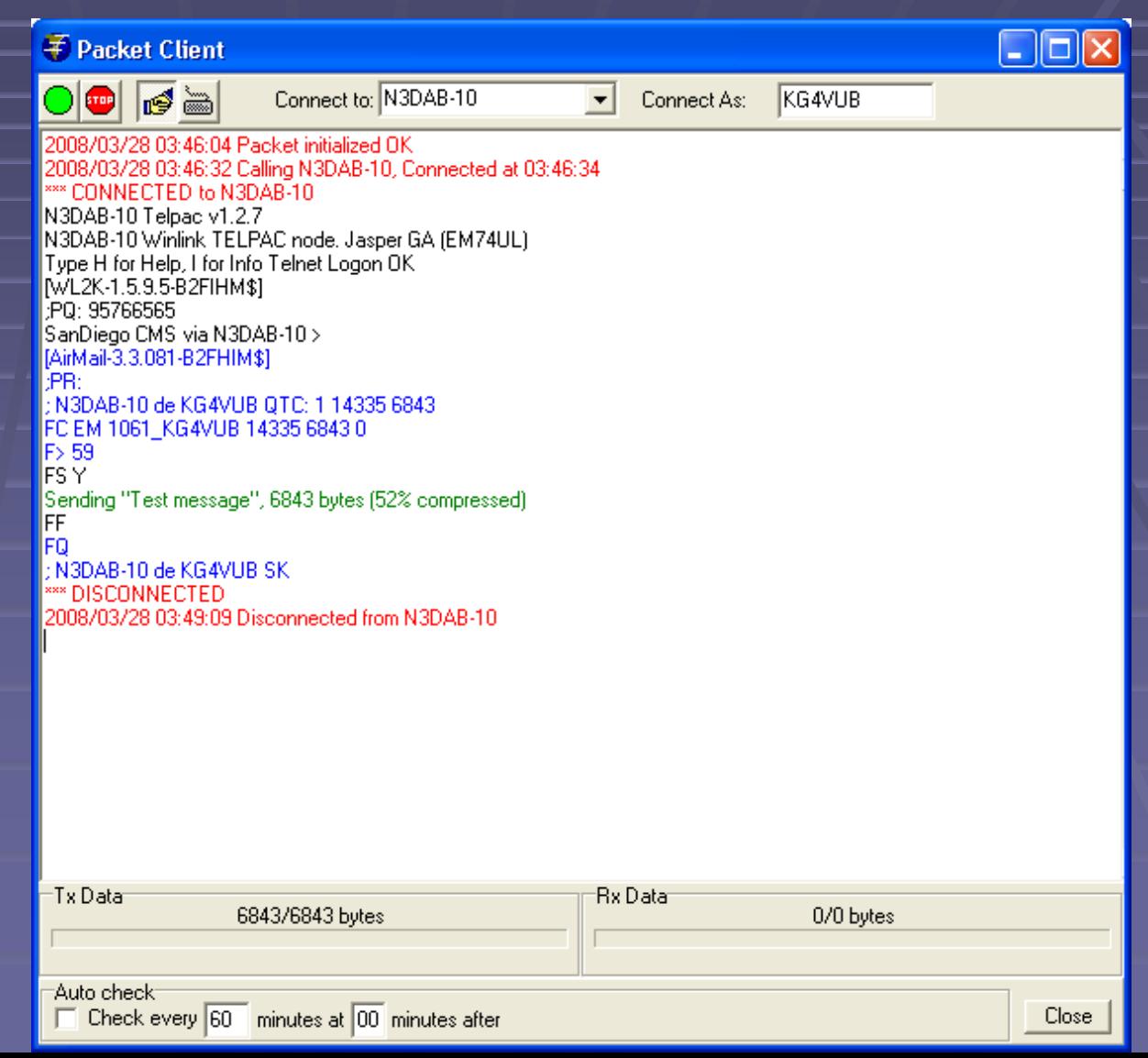

### Airmail Airmail Using Winlink 2000 Using Winlink 2000

### Messages sent ( notice the Icon changes to green checkmark )

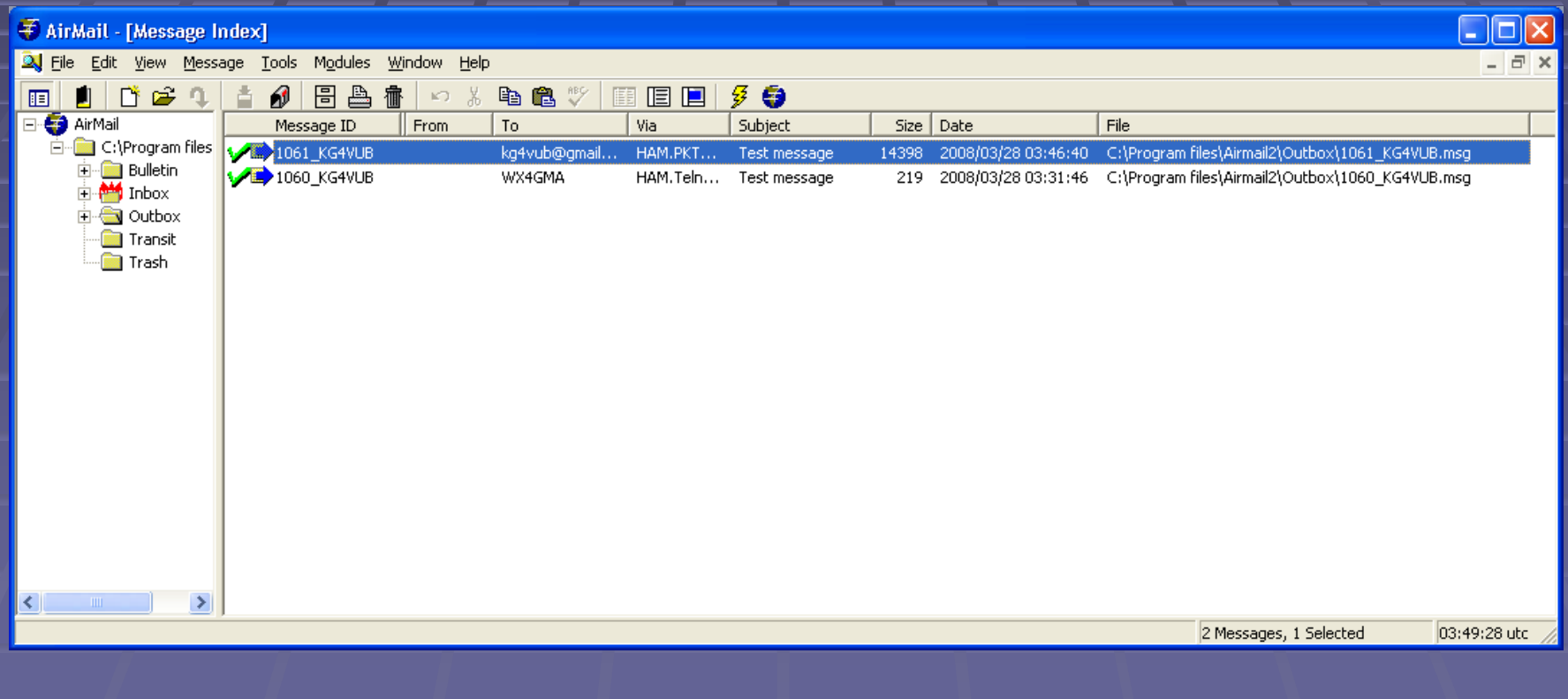

Peer to Peer Connections

 The receiving station should make sure that its "Tools…Options….AutoAnswer" box is checked for "Accept Incoming Connects".

- Both stations should be using the Handshake mode.
- The message should be Posted to the Receiving station.

# Airmail **Lairmail Using Winlink 2000**

16 Messages, 1 Selected

04:40:37 utc

### Options Message

To change system settings, such as max file attachment size and Whitelist

Click on Window > Winlink-2000 > Options Message

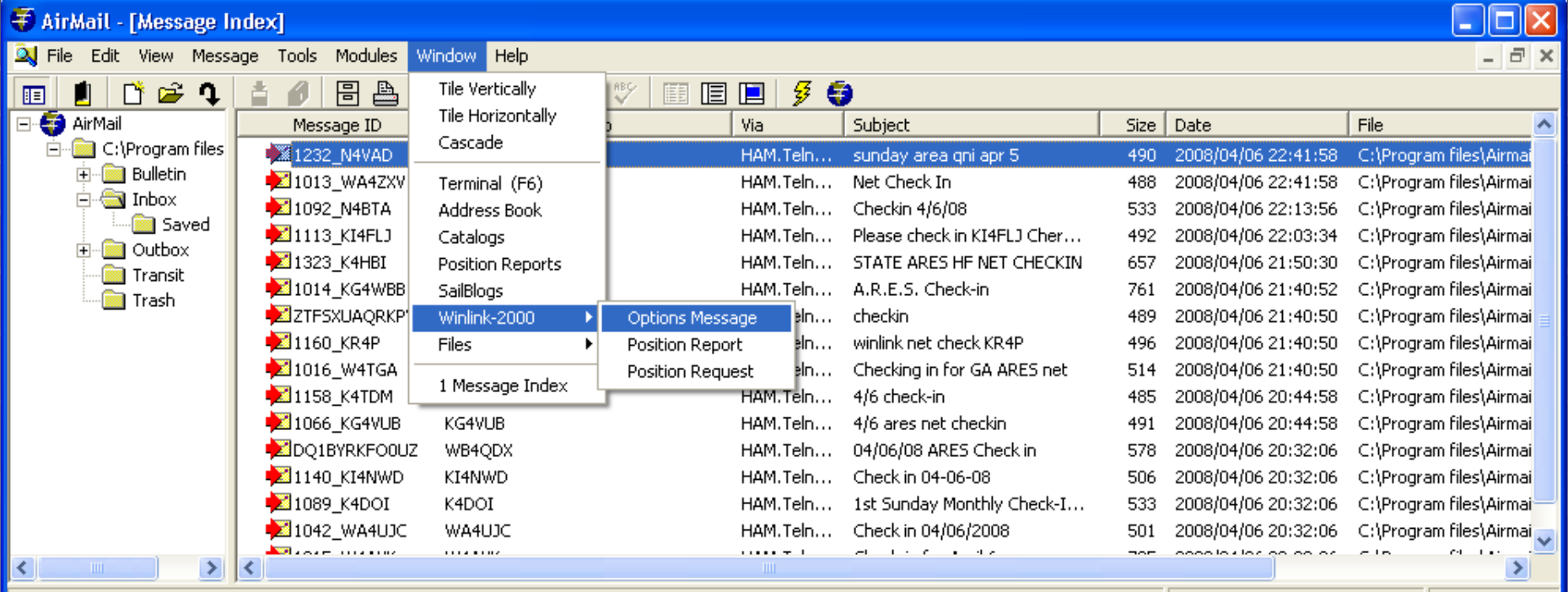

Options Message

Here, turn Whitelist On or Off, Attachment limit for RF, and you can also tell the system to forward your <callsign>@winlink.org email messages to another 'Alternate' address.

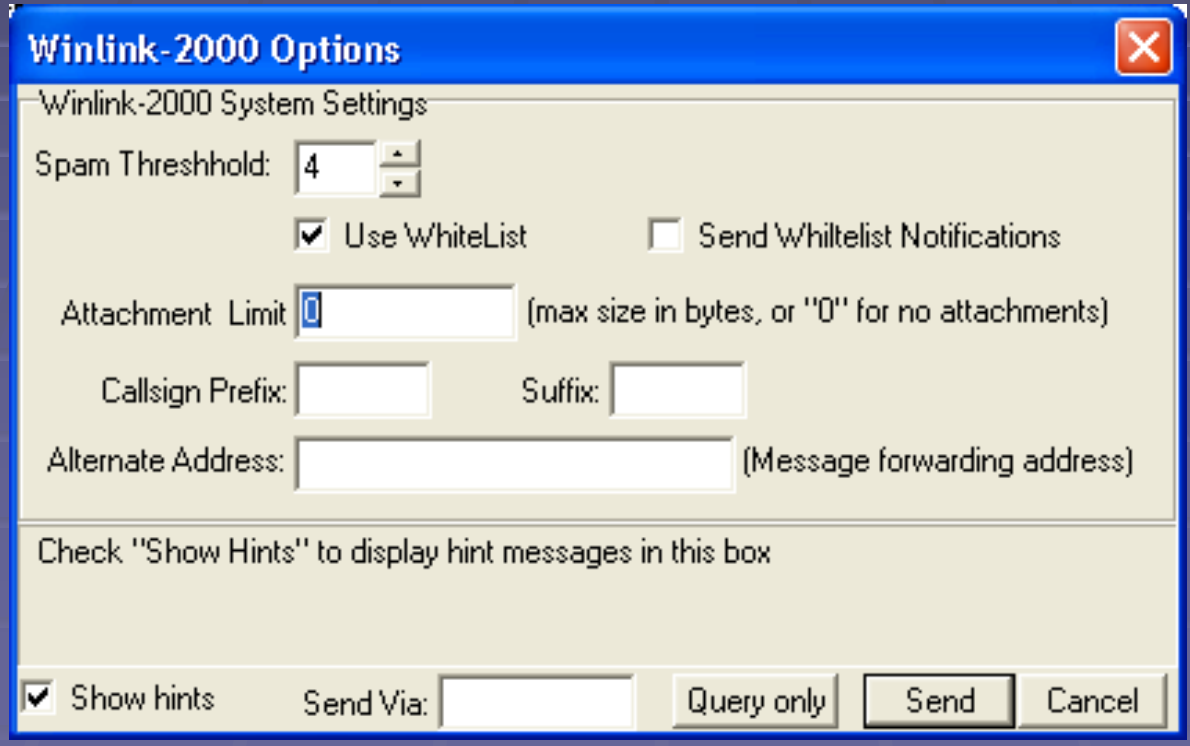

### Options Messages can be sent as a message.

You can turn Whitelist On or Off. If turned On, you can specify email addresses and domains to allow incoming messages.

Attachment size and other options can also be done this way.

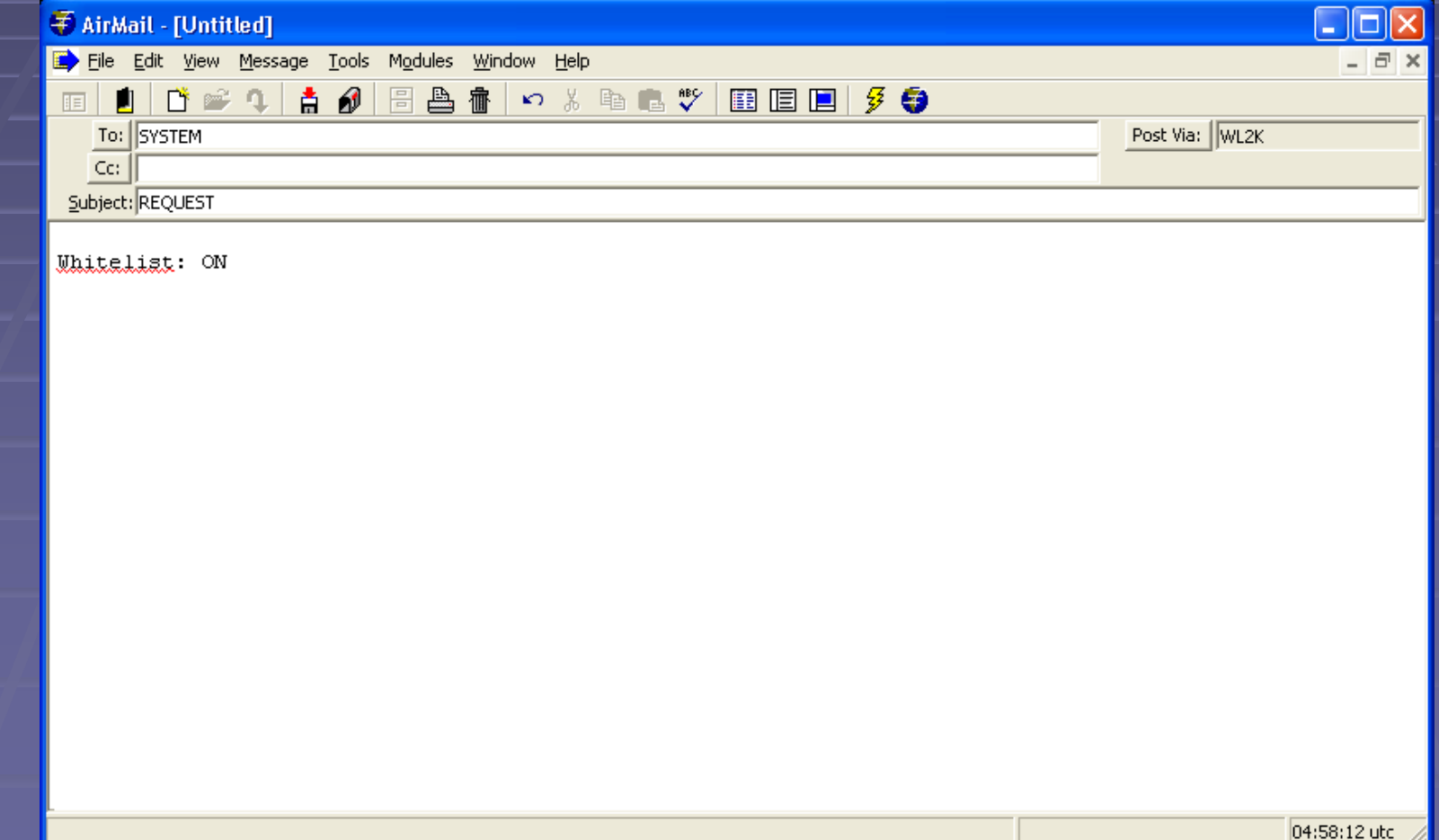

After entering your Options, post the message for sending and connect to the WL2K system.

To check your options, you can send a INQUIRY message and receive the info the next time you connect.

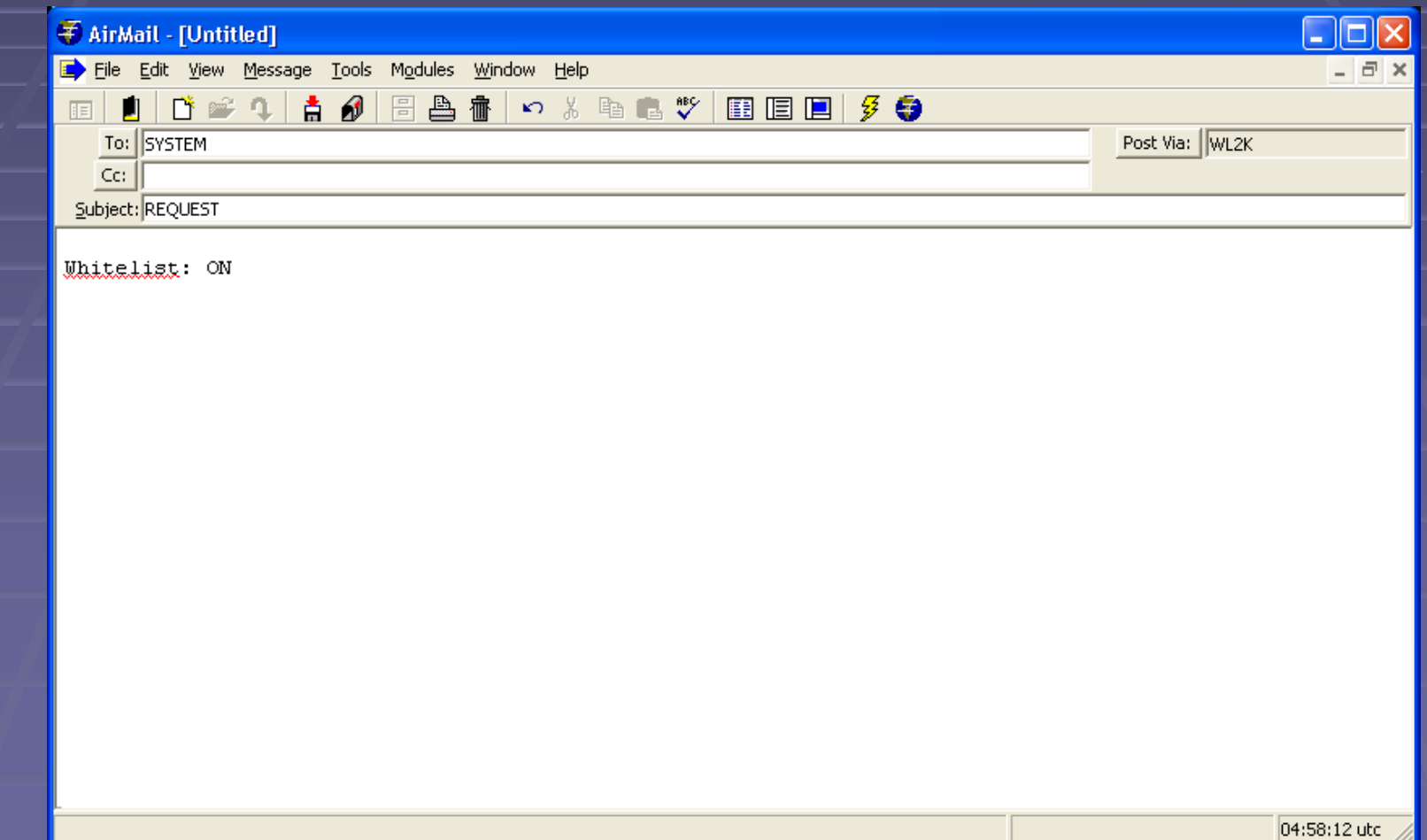

Dumb Terminal

Dumb Terminal mode can be used to change TNC settings. Make sure the Packet Client Module is closed before running Dumb Terminal.

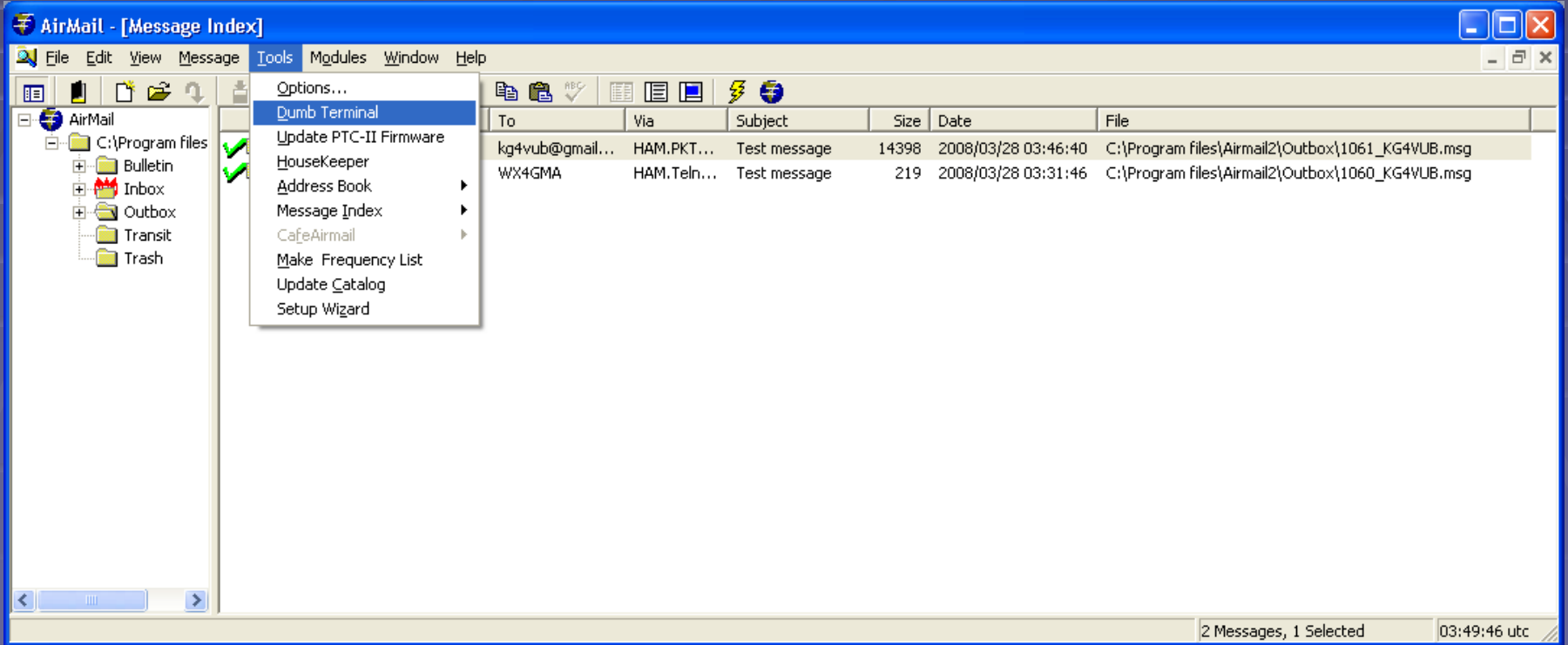

### Dumb Terminal

Set the COM port and speed, then click in the main body of window. You might need to uncheck Local Echo if you start seeing double.

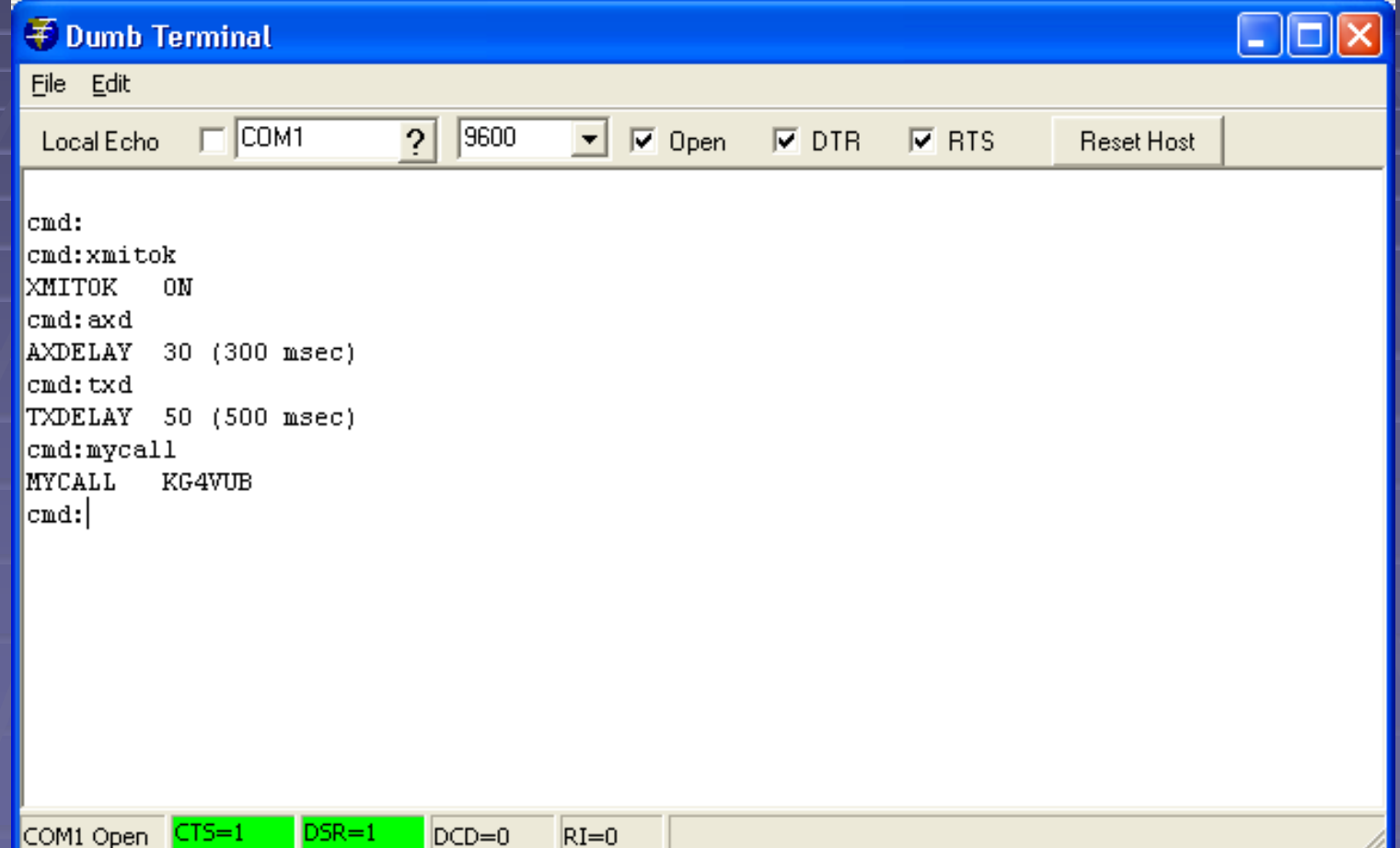

Catalogs - Airmail and Winlink support catalog file downloads. Click on Window Catalogs and browse around. Select one and next time you connect, the request will be sent. Connect again and you should receive your info.

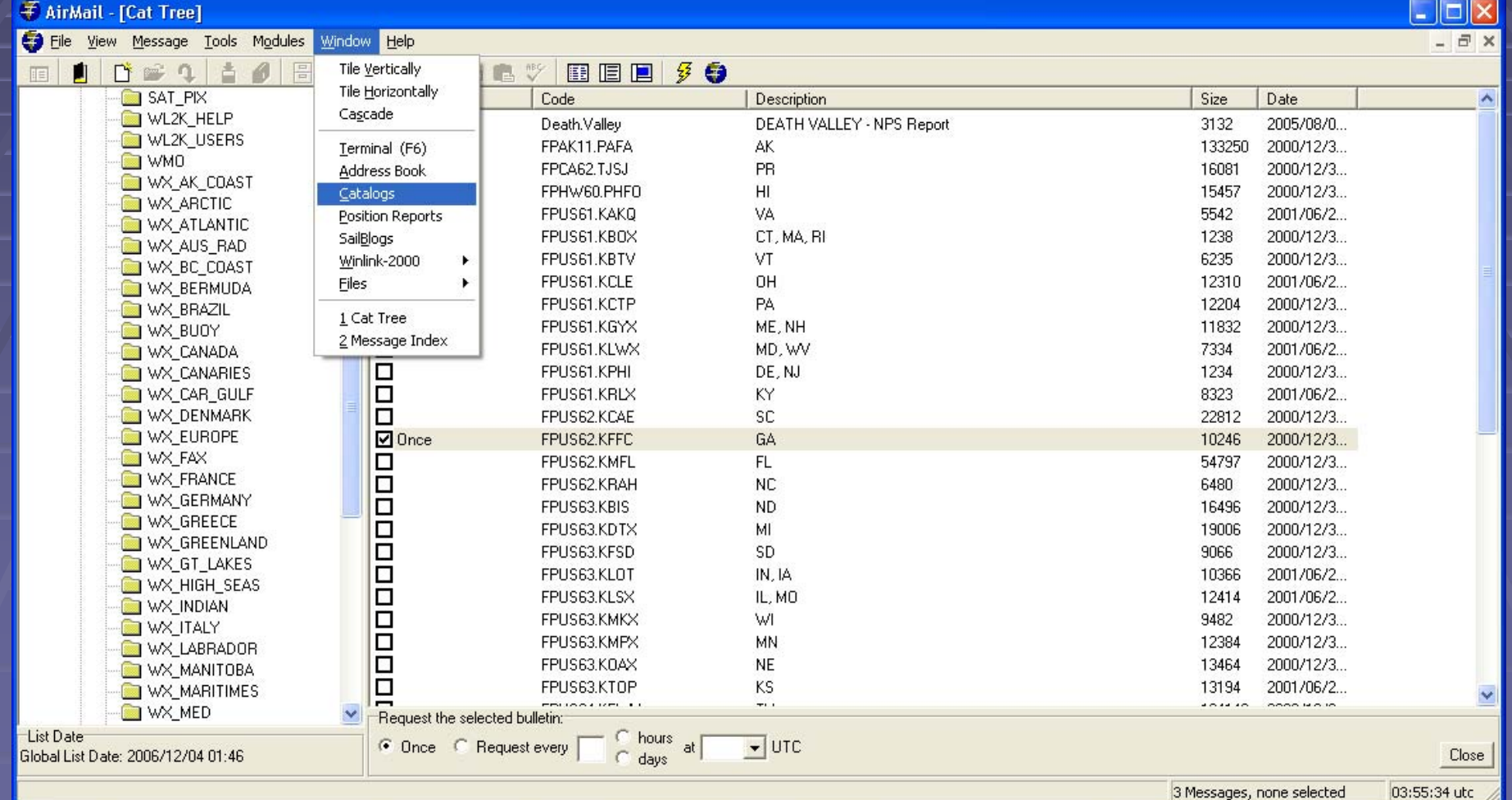

### **Catalogs**

### Notice Icon changed for posting, request is ready to be sent.

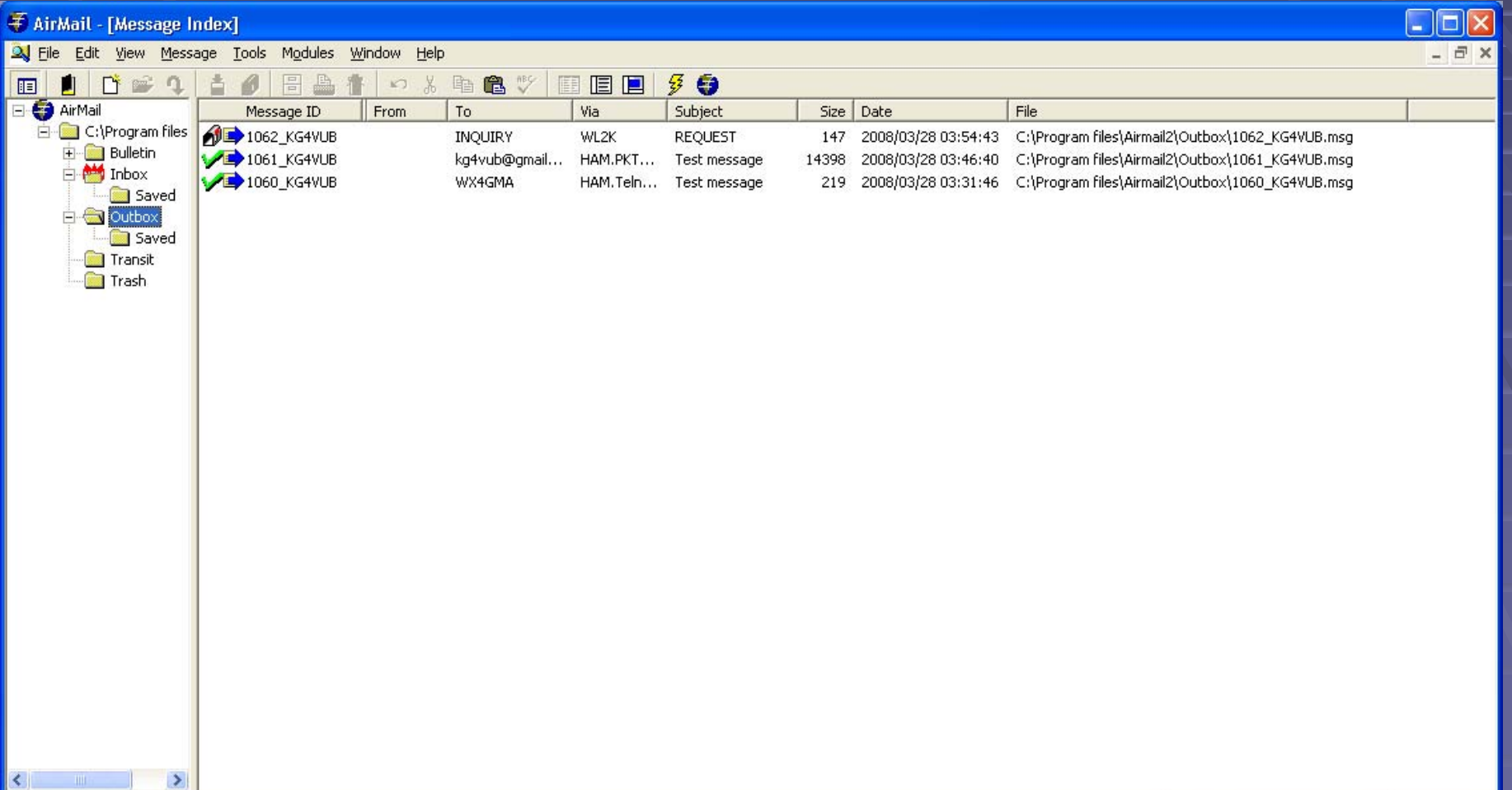

### **Catalogs**

Again, watch the status of the connection and download.

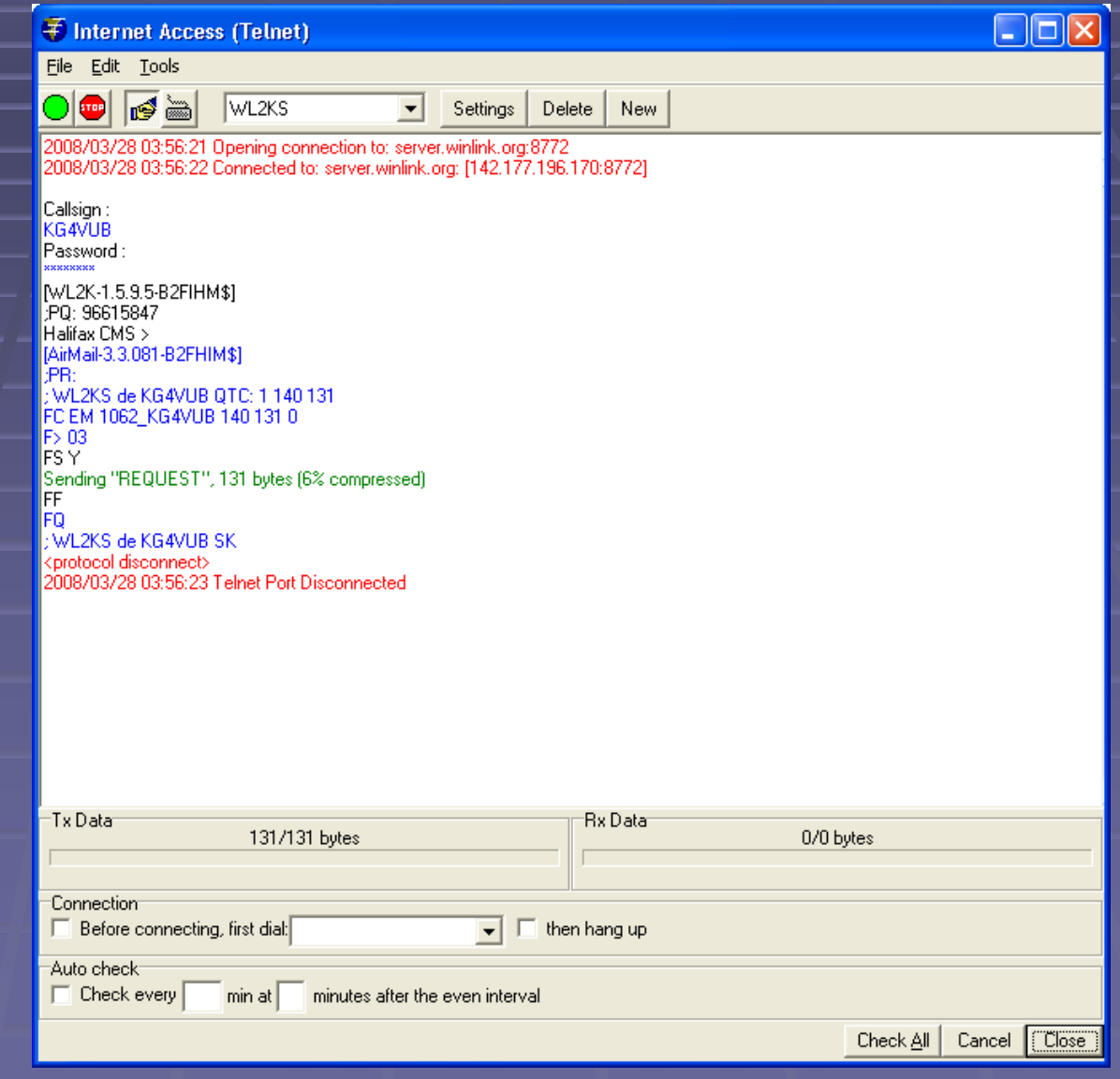

---- Q8510 How do I access the Winlink system, using Keyboard Access?

A8510 Connect to a Telpac or RMS Packet Gateway Station.

LM List all messages for me. RM Read all messages for me. KM Kill (delete) all messages for me. R xx Read content of message number xx. K xx Kill message number xx. SP Send a message (see A8520) H Help File Bye Disconnect

# - New e-mail addresses are automatically added to your Whitelist when the CMS receives the message from you, independent

of which user program you are using.

- Whitelist settings

To: System Subject: Whitelist LIST will return a list of all Whitelist and Blacklist entries for the user.

ACCEPT: jblow@somewhere.com will allow messages from jblow@somewhere.com to be accepted. You may send multiple lines, each containing one e-mail address.

Reject: jblow@somewhere.com will reject any messages from jblow@somewhere.com. You may send multiple lines, each containing one e-mail address.

Delete: jblow@somewhere.com will remove jblow@somewhere.com from the user's Whitelist. You may send multiple lines, each containing one e-mail address.

ACCEPT: arrl.net will allow all messages from xxxxxx@arrl.net to be accepted

REJECT: Verizon.com will reject all messages from xxxxxx@verizon.com

IMPORTANT NOTE: Domain Entries without the "@" will be treated as "domain names" only. For example if "Accept: sailmail.com" were entered, then ANY message from that "domain name" (sailmail.com) would be accepted.

- Q630 How does the Winlink system deal with Spam?

A630 Messages incoming to WL2K users are filtered, using high level methods, by the Central Message Server (CMS). Winlink 2000 uses the information from SPAMCOP. It also requires a reverse DNS lookup. Each server IP address must return a PTRrecord that matches the HELO or ELHO command received from that server and it must have an A-record that matches the host name shown in the HELO or ELHO command. If such a record exists, then it has entry to the Whitelist system.

In addition, individual WL2K users have the ability to use a "Whitelist". "Whitelist" is the default method for new users. Your choice may be changed at any time. If you decide to not use your Whitelist, you will get a lot of Spam. It is recommended that all users turn their Whitelist "ON".

As of September 2007 WL2K is no longer using a Spam Filter with a "Threshold". Ignore references to a Spam Threshold in the AirMail software.

#### **Running Airmail under Windows Vista**

There's certainly been a lot of discussion about Windows Vista. If your new computer came with Vista then that's great, it works fine. But if you have the option of using Windows-XP then that would be our recommendation. Win-XP is robust and reliable, if yours is not then something has been compromised and you need to fix it or start over-- upgrading won't help.

Airmail runs fine under Windows Vista, but there are a couple of issues related to new Vista security features-- the "release notes" message keeps re-appearing on each restart, as does a "pop-up" box that the configuration has been updated. The simplest fix is to delete the release notes ("amupdate.msg" from Airmail's Import folder, under Program Files) and the "system.sailmail.txt" text-file in the Airmail folder. Also Right-click Airmail's desktop icon and select "properties", click on "compatibility" tab and then check the "Run in compatibility mode" box and select "Windows-XP", this will enable Airmail's COM-port identification.

Alternately you can run Airmail as an administrator, that will allow Airmail full access to its own files. (By default Vista "demotes" administrators to normal users). Right-click Airmail's desktop icon and select "properties", click on "compatibility" tab and then check two boxes: run in compatibility mode for Windows-XP, and run as administrator. This will allow Airmail to have full access to its own folders and delete the release-notes and configuration files.

The third option is to turn off UAC (see below). This has the same effect as running Airmail as an administrator, but also extends admin privileges to all other programs (including malicious code if you are not careful about computer security).

The culprit with all this is a new security feature in Win-Vista called "UAC" (User Account Control). (Remember, if you can do anything useful with your computer then it is not sufficiently secure). UAC is a watchdog service that warns you if you (or a program) are trying to do something that requires administrator privileges, e.g. delete protected files or run a program not specifically designed for Vista. And, if a program attempts to write into protected areas (e.g. the "program files" folder), then access is diverted to a virtual folder created for that user. The result, for Airmail, is a mild case of schizophrenia, and release-notes that just keep reappearing because the file (in Airmail's Program Files/Import folder) can't be deleted.

Running Airmail in administrative mode (by checking the "run as administrator" box, above) allows Airmail to fully access its own files and resolves that problem. Also, turning off UAC will accomplish the same thing. To turn off UAC go to Windows Control panel, open "User Accounts" and find "User Account Control".

#### **Running Airmail under Windows Vista -**Continued

There is one wrinkle with changing the run-as-administrator setting and/or turning off UAC after Airmail has been run: Your messages and settings may disappear. This is because Vista was previously diverting Airmail's files to a "virtual" folder, and with UAC off (or run-as-administrator selected) it will stop doing this. The fix is to move your messages back to the "proper" folder: Close Airmail, open Windows Explorer (under "Accessories" in the Windows start menu), find "Computer", then Cdrive, Users, your user-name, AppData, Local, VirtualStore, then "Program Files" and finally "Airmail". In that folder you will find all of your message-folders and settings files-- move the whole lot to the Airmail folder that is under Program Files. If the UAC/admin settings change again then Vista will start diverting Airmail's files again-- but you now know where to go and fetch them back.

Note: Windows does not like to show the contents of system folders: Open Windows-Explorer's "Tools" menu, "Folder Options". Click the "View" tab, and check "Show hidden files and folders", NO check for "Hide file extensions for known file types", NO check for "Hide protected operating system files" (and click "Yes" to the confirmation). This will show all files, and also show file-extensions.

Running Airmail as administrator will show a warning box each time it is run, and turning off UAC will show a warning with each reboot, those are unavoidable. And of course if you turn off UAC be doubly-careful to keep your anti-virus software upto-date.

Help file: Vista does not include the program to display the traditional help files, "Winhlp32.exe". This may be available for download, alternately it can be copied from Windows-XP C:\Windows folder. To do this you will first need to set the permissions for the C:\Windows folder to allow Administrators full access, and to do this you will need to first take ownership (right-click the Windows folder, select properties, then Security tab, Advanced button, Owner tab, Edit button). Then copy the complete (277KB) Winhlp32.exe from Win-XP over the 9KB "stub" Winhlp32.exe on Win-Vista.

The upcoming Airmail 3.4 update will fix all this, moving message-folders into Win-Vista's "ProgramData" user-space and gathering up any virtual-folders that were created. The help file will also be converted to HTML format. The goal is for Airmail to run smoothly under Vista's highest security settings but this will take some effort.

--Jim (revised Mar 5 2008)

Tune in later for details on RMS Packet installation and use.

Upcoming presentations on Paclink MP installation and configuration and use.

Winlink 2K for Dummieshttp://www.winlink.org/node/23 http://groups.yahoo.com/group/LOADING\_WL2K\_USER\_PROGRAMS/

A Winlink Help Page http://www.activeham.com/winlink/wiki/index.php?title=Main\_Page

Airmail downloadhttp://www.siriuscyber.net/ham/

Airmail Support http://groups.yahoo.com/group/airmail2000/

Running Airmail on Vista http://saildocs.com/vista

Rules of Engagement for Winlink 2000 http://www.winlink.org/node/16

CMS Statushttp://www.winlink.org/CMSStatus

Telpac/RMS Status http://www.winlink.org/RMSpacketStatus

Telpac/RMS Position Maps http://www.winlink.org/RMSPacketPositions

RMS Packet (Telpac replacement still in Beta) http://groups.yahoo.com/group/RMSBeta/

Paclink MPhttp://groups.yahoo.com/group/PaclinkMP

Winlink 2000 Roadmap http://www.winlink.org/node/19

Winlink use in EmComm http://groups.yahoo.com/group/wl2kemcomm/

F6FBB protocol http://www.f6fbb.org/protocole.html

F6FBB B2 http://www.winlink.org/B2F

Linux version of Telpac http://www.prgm.org/projekte/telpac-node/